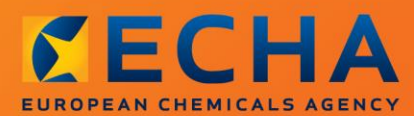

### MANUAL

"Kā sagatavot klasificēšanas un marķēšanas paziņojumu"

# <span id="page-1-0"></span>**Izmaiņas šajā dokumentā**

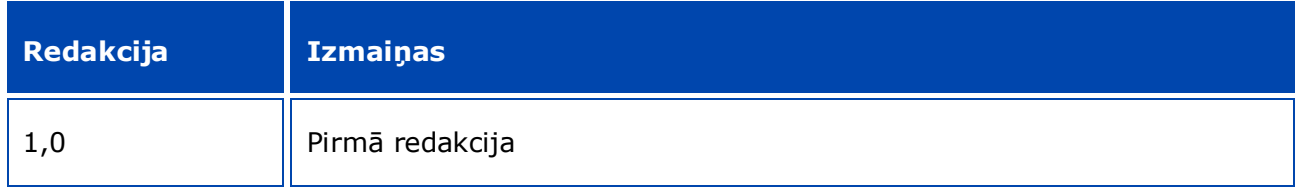

#### **Juridisks paziņojums**

Šis dokuments izstrādāts, lai palīdzētu lietotājiem pildīt pienākumus, kas noteikti *CLP* regulā. Taču atgādinām lietotājiem, ka *CLP* regulas teksts ir vienīgā autentiskā juridiskā atsauce un ka šajā dokumentā sniegtā informācija nav juridisks atzinums. Tikai lietotājs ir atbildīgs par informācijas izmantošanu. Eiropas Ķimikāliju aģentūra neuzņemas nekādu atbildību par šajā dokumentā sniegtās informācijas iespējamo izmantošanu.

Pavairošana ir atļauta, ja tiek norādīts avots.

Šis ir sākotnēji angļu valodā sagatavota dokumenta darba tulkojums. Lūdzu, ņemiet vērā, ka tikai versija angļu valodā ir oriģinālā versija, kas arī pieejama *ECHA* tīmekļa vietnē.

**Nosaukums:** "Kā sagatavot klasificēšanas un marķēšanas paziņojumu"

**Atsauce:** ECHA-16-B-15

**Kataloga numurs:** ED-04-16-346-LV-N

**ISBN:** 978-92-9247-923-7

**DOI:** 10.2823/215015

**Publicēšanas datums:** 2016. gada aprīlis

**Valoda:** LV

© Eiropas Ķimikāliju aģentūra, 2016

Titullapa © Eiropas Ķimikāliju aģentūra

Pārpublicēšanas gadījumā šīs informācijas avotam ir jābūt apstiprinātam, norādot:

"Avots: Eiropas Ķimikāliju aģentūra, http://echa.europa.eu/", un *ECHA* Sakaru nodaļā ir jābūt iesniegtam rakstveida paziņojumam (publications@echa.europa.eu).

Šis dokuments būs pieejams turpmāk minētajās 23 valodās:

bulgāru, horvātu, čehu, dāņu, nīderlandiešu, angļu, igauņu, somu, franču, vācu, grieķu, ungāru, itāļu, latviešu, lietuviešu, maltiešu, poļu, portugāļu, rumāņu, slovāku, slovēņu, spāņu un zviedru.

Ja Jums ir jautājumi vai ierosinājumi par šo dokumentu, lūdzu, iesniedziet tos *ECHA*, izmantojot informācijas pieprasījuma veidlapu turpmāk sniegtajā adresē, norādot iepriekš minēto atsauci un izdošanas datumu:

http://echa.europa.eu/about/contact\_en.asp

#### **Eiropas Ķimikāliju aģentūra**

Pasta adrese: p.k. 400, FI-00121, Helsinki, Somija

Adrese apmeklētājiem: Annankatu 18, Helsinki, Somija

# <span id="page-3-0"></span>Satura rādītājs

 $\overline{4}$ 

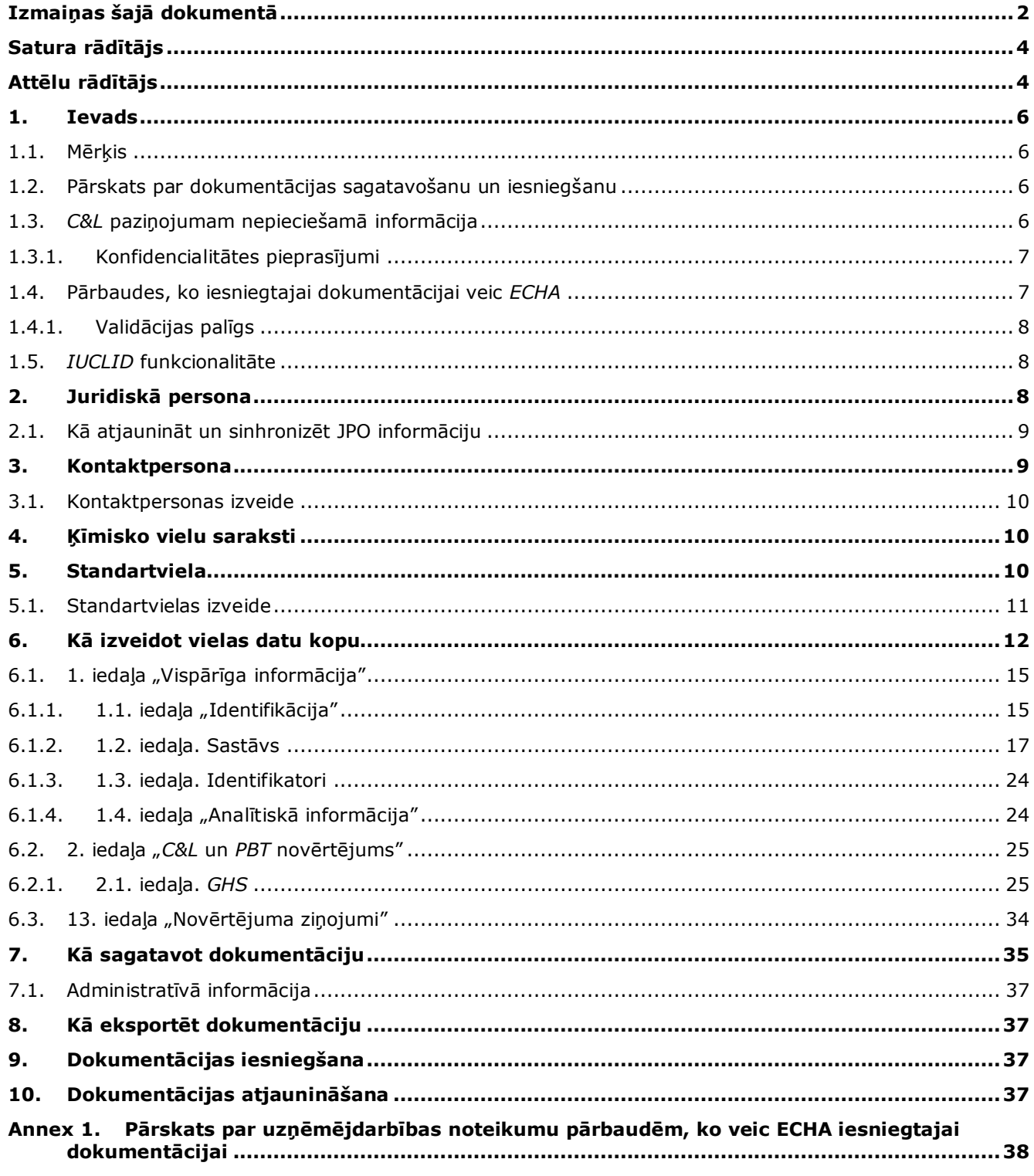

# <span id="page-3-1"></span>Attēlu rādītājs

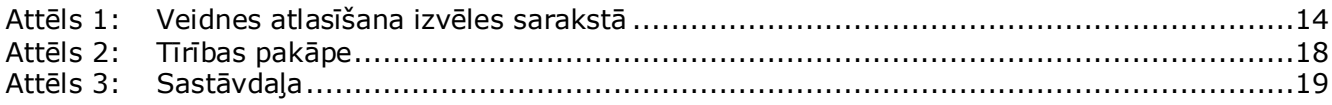

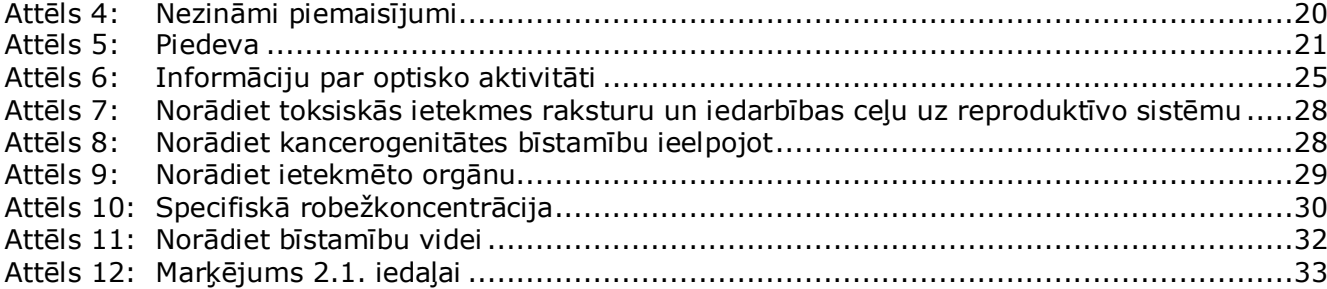

# <span id="page-5-1"></span><span id="page-5-0"></span>**1. Ievads**

6

### **1.1. Mērķis**

Šīs rokasgrāmatas mērķis ir palīdzēt sagatavot *IUCLID* klasifikācijas un marķējuma *(C&L)* paziņojuma dokumentāciju saskaņā ar *CLP* regulu (EK) Nr. 1272/2008. Konkrētāk, tā vispārīgi apraksta *IUCLID* iedaļas un laukus, kas jāaizpilda, lai sagatavotu pilnu *C&L* paziņojuma dokumentāciju saskaņā ar *CLP* regulas 40. panta 1. punktu.

Šīs lietotāja rokasgrāmatas mērķis ir palīdzēt paziņotājiem noteikt, kuri no daudzajiem *IUCLID* laukiem ir svarīgākie, lai sekmīgi iesniegtu *C&L* paziņojumu.

Pēc tam, izmantojot *REACH-IT* lietojumprogrammu, *IUCLID C&L* paziņojuma dokumentāciju var iesniegt Eiropas Ķimikāliju aģentūrai (*ECHA*).

Lai iegūtu sīkāku informāciju par saviem pienākumiem attiecībā uz *C&L* paziņojumu saskaņā ar *CLP* regulu, izlasiet sadaļā *CLP* "FAQ" (biežāk uzdotie jautājumi un atbildes) sniegto informāciju, kura pieejama šeit: [http://echa.europa.eu/clp/clp\\_help/clp\\_faq\\_en.asp.](http://echa.europa.eu/clp/clp_help/clp_faq_en.asp)

Šajā rokasgrāmatā tiek pieņemts, ka *IUCLID* datubāze jau ir uzinstalēta, un Jums ir izveidots derīgs *ECHA* konts.

Vairāk informācijas par dažādajām *IUCLID* funkcijām un to izmantošanu var atrast palīdzības sistēmā, kura ir iekļauta *IUCLID* datubāzē (skatīt 1.5. nodaļu *"IUCLID funkcionalitāte"*). Šajā rokasgrāmatā tiek pieņemts, ka Jums ir pieejama visa attiecīgā informācija.

### <span id="page-5-2"></span>**1.2. Pārskats par dokumentācijas sagatavošanu un iesniegšanu**

*IUCLID* dokumentācija ir noteikts vielas datu kopas fails, kuru nevar rediģēt, un kurš satur informāciju, kas jāiesniedz *ECHA*. Tālāk minētās darbības norāda, kāda pieeja ir nepieciešama *C&L* paziņojuma dokumentācijas sagatavošanai datubāzē *IUCLID*:

- 1. piesakieties sistēmā *REACH-IT* un izveidojiet paziņotāja juridisko personu *Legal entity* [\(https://reach-it.echa.europa.eu/\)](https://reach-it.echa.europa.eu/)
- 2. izveidojiet datubāzē *IUCLID standartvielu* (skatīt 5. nodaļu);
- 3. izveidojiet paziņotajai vielai datubāzē *IUCLID vielas datu kopu* (skatīt 6. nodaļu);
- 4. ievadiet datubāzē *IUCLID* informāciju *vielas datu kopā,* kas ir paredzēta *CLP* regulā (skatīt 6. nodaļā norādītās attiecīgās apakšiedaļas);
- 5. izveidojiet *IUCLID* datubāzē *C&L* paziņojuma dokumentāciju (skatīt 7. nodaļu);
- 6. eksportējiet no IUCLID *C&L* paziņojuma dokumentāciju (skatīt8. nodaļu);
- 7. iesniedziet *C&L* paziņojuma dokumentāciju *ECHA* ar *REACH-IT* starpniecību (skatīt 9. nodaļu).

Sīkāka informācija par to, kādi dati ir jānorāda, lai aizpildītu šīs iedaļas, ir sniegta tālāk šajā rokasgrāmatā.

### <span id="page-5-3"></span>**1.3.** *C&L* **paziņojumam nepieciešamā informācija**

Informācija, kas iekļaujama vielas datu kopā, ir aprakstīta *CLP* regulā (40. panta 1. punktā). Nepieciešamā informācija ir šāda (atbilstošā *IUCLID* iedaļa ir norādīta iekavās):

- paziņotāja identitāte, t. i., nosaukums, kontaktinformācija (*REACH-IT* konts);
- paziņotāja kontaktpersona (*IUCLID* 1.1. iedaļa);
- paziņotās vielas identitāte saskaņā ar *REACH* VI pielikuma 2.1. –2.3.4. sadaļu ( 1.1., 1.2. un 1.4. iedaļa);
- ja atzīmējat *IUPAC* nosaukumu ar karodziņu kā konfidenciālu *C&L* sarakstā *IUPAC* nosaukumam alternatīvs paziņotās vielas nosaukums publicēšanai, kā arī attiecīgs pamatojums (I1.1. iedaļa);
- vielas klasifikācija saskaņā ar *CLP* regulā noteiktajiem kritērijiem (2.1. iedaļa);
- neklasificēšanas iemesls, ja viela ir klasificēta pēc dažām, bet ne visām bīstamības klasēm vai pazīmēm ( 2.1. iedaļa);
- specifiskās robežkoncentrācijas jeb M faktori, ja attiecināms (2.1. iedaļa), kā arī pamatojums, izmantojot attiecīgās daļas *REACH* I pielikuma 1., 2. un 3. sadaļā (13. iedaļa);
- <span id="page-6-0"></span> marķējuma elementi, proti, bīstamības piktogrammas, signālvārdi un bīstamības apzīmējumi (2.1. iedaļa).

### **1.3.1.Konfidencialitātes pieprasījumi**

*C&L* sarakstā vielas *IUPAC* nosaukumu var atzīmēt kā konfidenciālu TIKAI tad, ja viela ir:

- jauna viela;
- vielu izmanto tikai vienā vai vairākos šādos gadījumos: kā starpproduktu, zinātniskai pētniecībai un attīstībai, ražojumos un procesos, kuri orientēti pētniecību un attīstību.

*ECHA* var apstrādāt datus par *C&L* sarakstā *atzīmētās* vielas *IUPAC* nosaukuma konfidencialitāti TIKAI tikai ar šādiem nosacījumiem:

- konfidencialitātes karodziņš ir piesaistīts *IUPAC* nosaukumam;
- publikācijai *ECHA* tīmekļa vietnē ir dots alternatīvs nosaukums;
- ir pievienots pamatojums.

Ja daļa no prasītās informācijas trūkst, konfidencialitātes pieprasījums nav apstrādājams.

*IUPAC* nosaukuma konfidencialitāte *C&L* sarakstā atšķiras no alternatīvā nosaukuma drošības datu lapā vai maisījumā iekļautas vielas marķējumā (*CLP* regulas 24. pants).

Ja vēlaties izmantot alternatīvu nosaukumu savā drošības datu lapā vai uz marķējuma, Jums ir jāiesniedz pieprasījums par alternatīva nosaukuma izmantošanu saskaņā ar *CLP* regulas 24. pantu.

### <span id="page-6-1"></span>**1.4. Pārbaudes, ko iesniegtajai dokumentācijai veic** *ECHA*

Visai *ECHA* iesniegtajai dokumentācijai tiek veiktas sākotnējās tehniskās un administratīvās pārbaudes, lai noteiktu, vai tās ir iespējams atbilstoši apstrādāt un vai sekmīgi varēs veikt turpmākos nepieciešamos reglamentējošos procesus. Šāda veida pārbaudes sauc par uzņēmējdarbības noteikumiem *(BR)*.

Dokumentāciju var pieņemt apstrādei tikai tad, ja ir izpildīti visi attiecīgie uzņēmējdarbības noteikumi, piemēram, formāta pārbaude un administratīvās informācijas pieejamība.

Lai iegūtu vairāk informācijas par uzņēmējdarbības noteikumu pārbaudi, skatiet pielikumu: *Pārskats par uzņēmējdarbības noteikumu pārbaudēm, ko veic ECHA iesniegtajai dokumentācijai.*

8

### **1.4.1.Validācijas palīgs**

<span id="page-7-0"></span>*Validation assistant (VA)* (Validācijas palīgs) spraudnis ir izstrādāts, lai dokumentācijai varētu veikt konkrētas pārbaudes pirms tās iesniegšanas *ECHA* ar *REACH-IT* starpniecību.

Tāpēc pirms dokumentācijas iesniegšanas stingri iesakām izmantot *Validation assistant* spraudni divos posmos:

- i. lai pārbaudītu datu kopu (pirms dokumentācijas izveides), lai varētu izlabot šajā līmenī ziņotās kļūdas;
- ii. lai pārbaudītu galīgo dokumentācijas versiju un novērstu jebkuru šajā posmā norādīto problēmu.

Šī spraudņa izmantošana abos posmos ir būtiska, lai varētu novērst jebkuras nevajadzīgas kļūmes un novērstu iespējamo dokumentācijas atteikumu.

Norādes, kā palaist *Validation assistant*, aplūkojiet *IUCLID* palīdzības sistēmā.

## <span id="page-7-1"></span>**1.5.** *IUCLID* **funkcionalitāte**

*IUCLID* funkcionalitāte ir sīki aprakstīta palīdzības funkcijā, kas iestrādāta *IUCLID* lietojumprogrammā. Lai apskatītu palīdzību, jebkur lietojumprogrammā nospiediet taustiņu F1. Palīdzības sistēma parādīs būtiskāko palīdzības satura daļu. Šeit iespējams pārlūkot nepieciešamo palīdzību. Piemēram, ja ir atvērts lietojumprogrammas eksportēšanas vednis, nospiežot F1 taustiņu, tiek atvērts palīdzības saturs par *Export* (eksportēšanas) funkcionalitātes aprakstu. Bez tam, nospiežot F1 taustiņu, tiek piedāvātas saites palīdzības sniegšanai lietojumprogrammas interfeisā ar palīdzības ikonu jautājuma zīmes veidā.

# <span id="page-7-2"></span>**2. Juridiskā persona**

Dokumentāciju *ECHA* iesniedz *Legal entities* (juridiskās personas), kurām pirms dokumentācijas iesniegšanas ir jābūt norādītām kontaktinformācijā. Uzņēmuma kontaktinformāciju ir jāsaglabā kā *Legal Entity Object (LEO)* (Juridiskas personas objekts (JPO). JPO varat izveidot gan *IUCLID*, gan arī *ECHA accounts* (*ECHA* kontos), kas pieejami: [http://echa.europa.eu/support/helpdesks/echa-helpdesk/echa-accounts.](http://echa.europa.eu/support/helpdesks/echa-helpdesk/echa-accounts)

Ņemiet vērā, ka *ECHA* izmantos tikai to juridiskās personas kontaktinformāciju, kuru reģistrējāt *ECHA* kontos vai *REACH-IT*.

Uzinstalējot *IUCLID*, Jums jau ir izveidota viena juridiskā persona. Varat pievienot vairākas

囲 juridiskās personas, ar peles labo pogu noklikšķinot *IUCLID* mājas lapā uz *Legal entity* (Juridiskā persona). Tomēr *ECHA* nenodrošina konsekvenci starp *IUCLID* juridisko personu un *ECHA* kontu juridisko personu.

Lūdzu, ņemiet vērā, ka juridiskā persona nav iekļauta dokumentācijā ar noklusējuma iestatījumiem. Ja vēlaties iekļaut juridisko personu savā dokumentācijā, dokumentācijas izveides laikā dokumentācijas izveides vednī ir jānomaina noklusētie iestatījumi (skatīt nodaļu, *Kā izveidot dokumentāciju*).

Ja dokumentācijā, kas tiks iesniegta *ECHA*, iekļaujat juridisko personu, ieteicams pārbaudīt, vai *IUCLID* un *REACH-IT* sakrīt norādītā juridiskās personas informācija. Plašāka informācija par to, kā izveidot juridiskās personas objektu (JPO) un kā to sinhronizēt *IUCLID* un *REACH-IT*, pieejama nākamajā nodaļā.

### <span id="page-8-0"></span>**2.1. Kā atjaunināt un sinhronizēt JPO informāciju**

Lai reģistrētu juridisko personu, Jums ir jāpiesakās *ECHA accounts*(*ECHA* kontos), kuros Jūs varat ievadīt un administrēt juridiskās personas informāciju.

Tiklīdz ir izveidots JPO, tiek sastādīts skaitlisks identifikators, ko sauc par globāli unikālo identifikatoru (GUID). Juridiskās personas GUID piemērs: *IUC5-a620a92d-32c6-426a-b6eefc338cde0932*.

Katram JPO ir atšķirīgs GUID arī vienā un tajā pašā uzņēmumā, ja šajā uzņēmumā ir vairāki JPO.

Juridisko personu var sinhronizēt *IUCLID* un *REACH-IT*, eksportējot JPO no *ECHA* kontiem vai *REACH-IT.* Pēc tam varat importēt failu uz savu lokālo *IUCLID* instalāciju. Ieteicams, lai GUID būtu identisks visās lietojumprogrammās, kur tiek parādīta uzņēmuma identitāte (*IUCLID, REACH-IT*, jebkura *ECHA* iesniegtā tīmekļa forma). Vai arī, ja vēl neesat izveidojis savu *ECHA* kontu, varat eksportēt JPO no *IUCLID* instalāciju un pēc tam, kad esat izveidojis kontu, importēt failu uz *ECHA* kontiem. Ņemiet vērā, ka JPO var importēt uz *ECHA* kontiem tikai konta izveides brīdī, bet ne uz esošo *ECHA* kontu.

Lai salīdzinātu GUID atbilstību lietojumprogrammās, tos var atrast ikvienā lietojumprogrammā, izmantojot zemāk norādītos ceļus:

- *IUCLID*: Mājas lapa> *Legal entity* (Juridiskā persona)> dubultklikšķis uz juridiskās personas. Uzņēmuma GUID tiek parādīts *Information Panel* (Informācijas panelis) cilnē *IUCLID* loga apakšā.
- *ECHA* konti: "Legal Entity" (Juridiskā persona) cilne> "General details" (Vispārīga informācija) > "Legal Entity UUID" (Juridiskās personas GUID)
- *REACH-IT*: Izvēlne > *Company information* (Informācija par uzņēmumu) > General *information (Vispārīga informācija > UUID* (GUID).

Lai iegūtu plašāku informāciju par *ECHA* kontu pārvaldību, izlasiet *ECHA* kontu rokasgrāmatu, kas pieejama: [http://echa.europa.eu/support/helpdesks/echa-helpdesk/echa-accounts.](http://echa.europa.eu/support/helpdesks/echa-helpdesk/echa-accounts)

# <span id="page-8-1"></span>**3. Kontaktpersona**

Kontaktpersonu sarakstā jeb *Contacts inventory* var iekļaut kontaktinformāciju par attiecīgām kompetentajām personām, piemēram, par drošības datu lapu (DDL) atbildīgo personu, toksikologu utt., kuras var pievienot *IUCLID* dokumentācijā. Ar šo personu var sazināties, lai saņemtu palīdzību vai uzdotu jautājumus saistībā ar iesniegto informāciju.

*REACH-IT* ir jānorāda un jāpārvalda informācija par kontaktpersonu, kura ir atbildīga par Jūsu

<span id="page-9-0"></span>dokumentācijas iesniegšanu.

### **3.1. Kontaktpersonas izveide**

1. Lai **izveidotu** *jaunu kontaktpersonu,* ar peles labo pogu noklikšķiniet mājas lapā uz

*Contacts* (Kontaktpersonas) un atlasiet *New* (Jauns)*.*

- 2. Iedaļā *General information* (Vispārīgā informācija) aizpildiet pēc iespējas vairākus tukšos laukus.
- 3. Lai saglabātu kontaktpersonas informāciju, noklikšķiniet galvenajā izvēlnē uz .

# <span id="page-9-1"></span>**4. Ķīmisko vielu saraksti**

Ķīmisko vielu sarakstos jeb *Chemical inventories* iekļauti ķīmiskie identifikatori, kas kalpo par pamatu *standartvielas* definēšanā. Terminu *saraksts* lieto visu ķīmisko vielu sarakstu apkopošanai, kas var būt pieejami datubāzē *IUCLID*. Pašlaik **EK saraksts** ir vienīgais saraksts datubāzē *IUCLID*.

EK saraksts ir trīs neatkarīgu vielu sarakstu apvienojums:

- *EINECS* (Eiropas Savienībā tirdzniecībā esošo ķīmisko vielu saraksts), kurā uzskaitītas vielas, kas Eiropas Kopienas tirgū bijušas no 1971. gada 1. janvāra līdz 1981. gada 18. septembrim;
- *ELINCS* (Eiropā reģistrēto ķīmisko vielu saraksts), kurā uzskaitītas vielas, kas paziņotas un laistas tirgū pēc 1981. gada 18. septembra saskaņā ar Bīstamo vielu di rektīvu 67/548/EEK par jaunu vielu paziņošanu *(NONS)*;
- *NLP* **sarakstā** (par polimēriem vairs neuzskatāmu vielu saraksts) ir iekļautas vielas, kuras ir bijušas Eiropas tirgū no 1981. gada 18. septembra līdz 1993. gada 31. oktobrim, un kuras atbilst prasībai, ka tās uzskatītas par polimēriem atbilstoši *EINECS* ziņošanas noteikumiem, bet vairs nebija uzskatāmas par polimēriem atbilstoši 7. grozījumam.

Ieraksti EK sarakstā sastāv no ķīmiskā nosaukuma un numura (EK nosaukuma un EK numura), *CAS* numura,<sup>1</sup> molekulas formulas (ja tā ir pieejama) un apraksta (dažiem vielu tipiem).

# <span id="page-9-2"></span>**5. Standartviela**

1

Iedaļā *Reference substance* (Standartviela) var saglabāt identifikācijas informāciju par konkrētu vielu vai attiecīgo vielas sastāvdaļu, piemēram, ķīmisko nosaukumu (EK nosaukumu, *CAS* nosaukumu, *IUPAC* nosaukumu, sinonīmus utt.), identitātes kodus (EK numuru, *CAS* numuru), molekulāro un strukturālo informāciju.

*Reference substance inventory* (Standartvielu saraksts) ļauj izmantot vienu un to pašu informāciju par to pašu ķīmisko identitāti, lai šādi izvairītos no atkārtotas datu ievadīšanas un centralizētā veidā varētu pārvaldīt un atjaunot datus. *Reference substance inventory* (Standartvielu saraksts) uzturat Jūs savā lokālajā instalācijā. Ikviena *standartviela* var būt

<sup>1</sup> Vielām, kuras uzskaitītas EK sarakstā ar EK numuru, kas sākas ar 4, var nebūt norādīts *CAS* numurs, kaut arī *CAS* numurs šai vielai var pastāvēt. Tas ir tāpēc, ka saskaņā ar paziņošanas shēmu par jaunajām vielām, kas bija spēkā saskaņā ar iepriekšējiem tiesību aktiem, *CAS* numurs var būt konfidenciāls, un līdz ar to netiek norādīts.

piesaistīta neierobežotam *vielas* vai *maisījuma/izstrādājuma* datu kopu skaitam. Lai atjaunotu informāciju par *standartvielu*, atveriet standartvielu sarakstu *Reference substance inventory*, atrodiet attiecīgo *standartvielu* un atjauniniet to. Veicot izmaiņas, tiks ietekmēta ikviena datu kopa, kas ir piesaistīta šai *standartvielai*.

Lai sarakstā paplašinātu ierakstu skaitu, *IUCLID* tīmekļa vietnē pieejamās standartvielas varat meklēt, lejupielādēt un importēt uz lokālo instalāciju. Lai uzlabotu datu kvalitāti un samazinātu datu ievadi, tika izveidotas iepriekš definētās standartvielas.

## <span id="page-10-0"></span>**5.1. Standartvielas izveide**

Ja *standartvielu* sarakstā neatrodat standartvielu, varat izveidot jaunu standartvielu.

Nodaļā *standartviela* var norādīt divu veidu informāciju:

- 1. informāciju, kas ir **specifiska** *standartvielai*: šāda informācija precīzi atbilst vielai/sastāvdaļām, uz ko attiecas šī standartviela;
- 2. informāciju, kas ir **saistīta** ar *standartvielu*: šī informācija vielai/sastāvdaļām, uz ko attiecas šī standartviela, precīzi neatbilst dēļ kāda no turpmāk minētajiem iemesliem:
- informācija ir vispārēja, jo tā attiecas arī uz citām vielām/sastāvdaļām;
- informācija attiecas tikai uz standartvielas dažām sastāvdaļām attiecībā uz vielu vai sastāvdaļu grupu;
- informācija attiecas uz līdzīgu sastāvdaļu/vielu;
- informācija nav jaunākā pieejamā informācija vielas/sastāvdaļu identificēšanai.

Saistītā informācija ir jāsniedz tikai nodaļā *Identifiers of related substances* (Saistīto vielu identifikatori), jo tā var izraisīt neskaidrības par standartvielai atbilstošās vielas vai sastāvdaļas(-u) identitāti.

Lai izveidotu standartvielu:

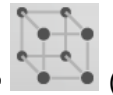

1. ar peles labo pogu noklikšķiniet mājas lapā uz *Reference substance* (Standartviela)

- un pēc tam atlasiet *New* (Jauns). 2. Ievadiet standartvielai nosaukumu.
- 3. Ja **standartviela ir iekļauta EK sarakstā,** Jūs varat piešķirt šo ierakstu, noklikšķinot uz *Add* (pievienot ) pogas.
- 4. Ja **standartviela nav iekļauta EK sarakstā,** atlasiet izvēles sarakstā norādīto pamatojumu informācijas nepieejamībai *No inventory information available* (Saraksta informācija nav pieejama).
- 5. Aizpildiet pēc iespējas vairāk standartvielas atlikušo tukšo lauku.

Attiecībā uz visām zināmajām sastāvdaļām un piemaisījumiem ir jāiesniedz turpmāk minētā informācija (ja ir pieejama un/vai attiecināma):

- EK *saraksta* informācija;
- *CAS numurs* un *CAS nosaukums*;
- *IUPAC nosaukums*;
- *apraksts* (Norādiet jebkuru papildu informāciju saistībā ar standartvielas aprakstu šajā laukā. Tas ir svarīgi, jo īpaši, ja standartviela neatbilst labi definētai ķīmiskajai vielai. Var pievienot failus, ja nepieciešams);
- *sinonīmi*;
- *saistīto vielu identifikatori*;
- *molekulārā formula* (ja molekulāro formulu nav iespējams atvasināt no standartvielas, iedaļas apakšdaļā redzamajā *Remarks* (Piezīmes) laukā jānorāda pamatojums);
- *molekulārā svara* diapazons;
- *SMILES apzīmējums*;
- *InChI*.
- Augšupielādējiet attēla failu ar *strukturālo formulu*.
- 6. Lai saglabātu standartvielu, noklikšķiniet galvenajā izvēlnē uz  $\blacksquare$ .

# <span id="page-11-0"></span>**6. Kā izveidot vielas datu kopu**

Šajā nodaļā ir aprakstīts, kāda veida informācija ir jāiesniedz dažādās *IUCLID* iedaļās, kas ir atkarīgs no Jūsu izvēlētā dokumentācijas iesniegšanas tipa, izmantojot *IUCLID*.

Datu ievadīšanas laikā Jūs varat izmantot *IUCLID* palīdzības sistēmu, kura ir iekļauta lietojumprogrammā. Lai apskatītu palīdzības funkciju, nospiediet jebkurā vietā lietojumprogrammā taustiņu F1 un palīdzības logā tiks parādīta svarīgākā informācija.

Lai izveidotu *IUCLID* **dokumentāciju**, vispirms Jums ir jāizveido vielas **datu kopa**. Vielas datu kopa ir vielas administratīvo un zinātnisko datu repozitorijs. Datu kopā varat pievienot, dzēst vai mainīt informāciju. **Dokumentācijas pamatā ir datu kopa.** Dokumentācija ir datu kopas momentuzņēmums kādā noteiktā brīdī; informāciju dokumentācijā nevar mainīt.

### **Lai izveidotu datu kopu:**

- 1. ar peles labo pogu noklikšķiniet *IUCLID* mājas lapā uz *Substance* (Viela) un pēc tam atlasiet *New* (Jauns);
- 2. aizpildiet lauku *Substance name* (Vielas nosaukums). Ja Jūsu instalētajā *IUCLID* ir ietvertas vairākas datu kopas, ievadiet nosaukumu, kuru varat viegli izmantot, lai atšķirtu vielas.
- 3. Piešķiriet datu kopai esošo *legal entity* (juridiskā persona), noklikšķinot uz <sup>oo</sup> pogas. Tiks atvērts jauns logs, kurā Jūs varēsit atrast juridiskās personas, kas iekļautas Jūsu *IUCLID*. Ievadiet meklēšanas kritērijus, atlasiet sarakstā atbilstošu juridisko personu un piešķiriet to vielas datu kopai.
- 4. Saglabājiet informāciju, noklikšķinot galvenajā izvēlnē uz  $\blacksquare$  ikonas.

Lai iegūtu vairāk informācijas par to, kā šajā skatā aizpildīt laukus, apskatiet 1.1. iedaļu *Identification* (Identifikācija).

#### **Datu kopas aizpildīšana**

- 1. Tiklīdz ir izveidota vielas datu kopa, tā tiek parādīta navigācijas panelī ekrāna kreisajā daļā.
- 2. Lai atvērtu datu kopu, divreiz noklikšķiniet vai noklikšķiniet ar peles labo pogu un atlasiet *Open* (Atvērt).
- 3. Kad datu kopa ir atvērta, ekrāna navigācijas daļā tiek parādīta cilne *Table of contents* (Satura rādītājs) *(TOC)*.
- 4. Lai apskatītu satura rādītāju, kas atbilst dokumentācijas tipam, kuru Jūs gatavojat, noklikšķiniet *TOC* cilnē uz lejupvērstās bultiņas ( $\blacktriangledown$ ).
- 5. Tiks parādīts dažādu iesniegšanas tipu saraksts. Atlasiet sarakstā nepieciešamo iesniegšanas tipu.

### <span id="page-13-0"></span>**Attēls 1: Veidnes atlasīšana izvēles sarakstā**

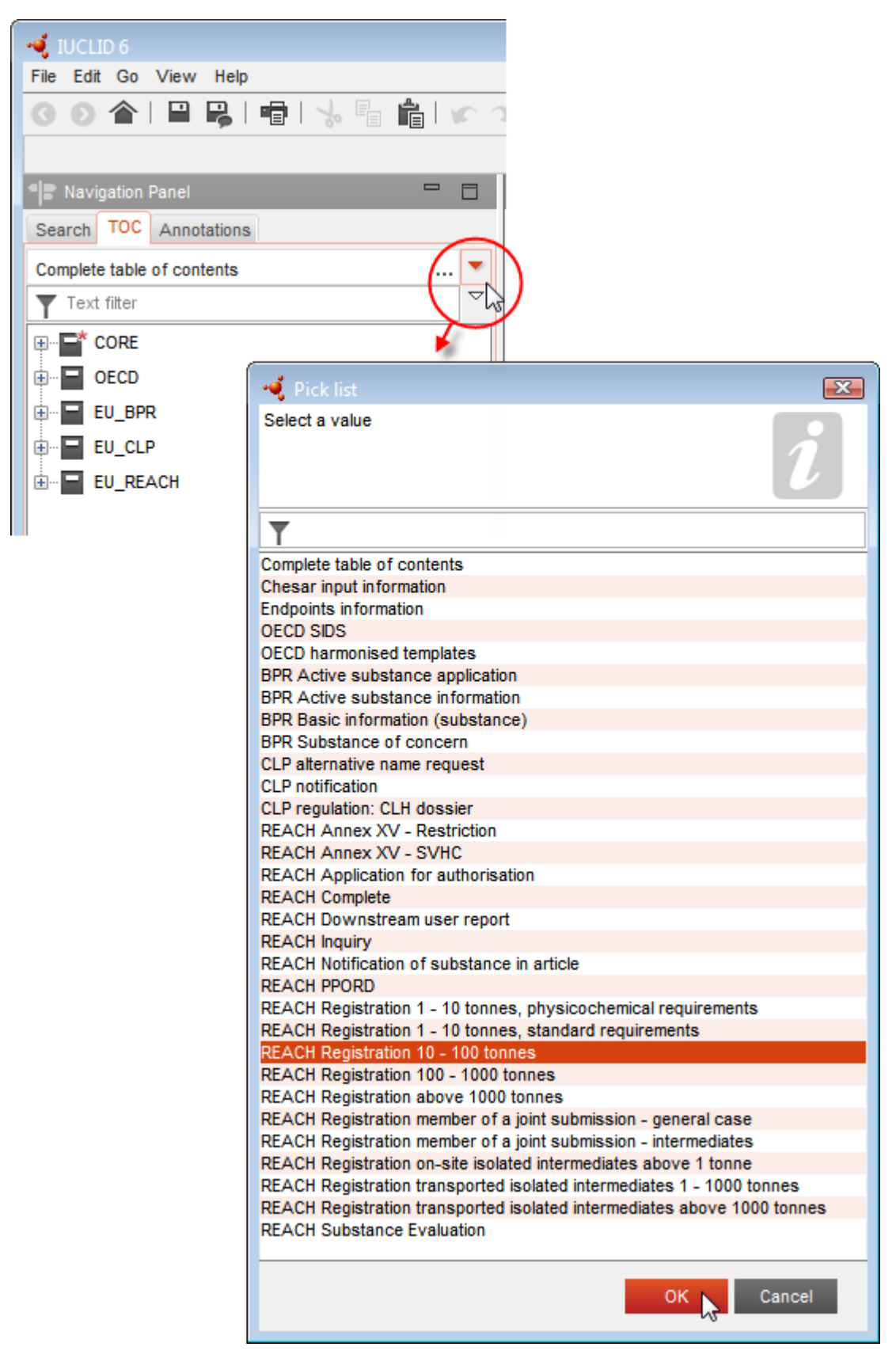

6. Tiks parādītas iedaļas, kas atbilst iesniegšanas tipam. Aizpildāmās iedaļas, tostarp obligātā informācija, ir atzīmēta ar zvaigznīti  $(\blacksquare)$ . Ņemiet vērā, ka, ja Jūs jau sastādāt datu kopu, taču vēl nezināt precīzu *REACH* dokumentācijas tipu, kas tiks sagatavots, Jūs varat atlasīt izvēli *REACH Complete table of contents* (*REACH* Aizpildīt satura rādītāju). Šajā izvēlē tiks parādīs satura rādījs ar visām atbilstošajām iedaļām, kas ir saskaņā ar *REACH* regulas prasībām.

Kad savai vielai esat izveidojis datu kopu, Jūs tajā varat ievadīt vielas datus. Turpmākajās nodaļās ir aprakstīts, kādus datus Jums ir jāievada katrā *IUCLID* iedaļā atbilstoši iesniegšanas tipam, uz ko attiecas šī rokasgrāmata. Iedaļas tiek norādītas kopā ar to nosaukumu un numerāciju, kāda izmantota *IUCLID*.

Aizpildot dažādas datu kopas daļas, ir svarīgi, lai:

- jebkurā laikā, kad sagatavojat tabulā rindiņu, būtu aizpildītas tās atsevišķās ailes;
- atlasot izvēles sarakstā *other* (cits), tiktu aizpildīts blakus esošais teksta lauks;
- <span id="page-14-0"></span>tiktu aizpildīts lauks, kas ir saistīts ar attiecīgo vienību.

### **6.1. 1. iedaļa "Vispārīga informācija"**

1. iedaļā *Vispārīga informācija*, jāievada informācija par vielas identitāti un dokumentācijas iesniedzēju. Saskaņā ar datu prasību attiecībā uz *C&L* paziņojumu, *IUCLID* 1.1. līdz 1.3. iedaļu aizpilda pieteikuma iesniedzējs.

### **6.1.1.1.1. iedaļa "Identifikācija"**

<span id="page-14-1"></span>1.1. iedaļa ir paredzēta vielas identitātes datiem, funkcijai piegādes ķēdē un (standart-) vielas tipam.

Lai aizpildītu šo iedaļu, veiciet šādas darbības:

- 1. laukā *Substance name* (Vielas nosaukums) ierakstiet nosaukumu vielai, kam vēlaties sagatavot dokumentāciju.
- 2. Ja Jums rodas kādas bažas par konfidencialitāti attiecībā uz vielas nosaukumu, Jums ir jāaizpilda lauks Public name (Publiskais nosaukums). Šajā laukā ir jānorāda publicēšanai piemērots vispārējais vielas nosaukums, kas attiecīgi apraksta vielu.

Vairāk informācijas par to, kā atvasināt vielas *publisko nosaukumu* lietošanai saskaņā ar *REACH* regulu, Jūs varat atrast [http://echa.europa.eu/manuals.](http://echa.europa.eu/manuals)

3. Piesaistiet savai vielas datu kopai *Legal entity* (Juridiskā persona), uzklikšķinot uz pogas (skatīt iedaļu *Legal entity*).

#### **Funkcija piegādes ķēdē**

4. Atlasiet šajā iedaļā vismaz vienu izvēles rūtiņu atbilstoši Jūsu funkcijai piegādes ķēdē saistībā ar šo vielu.

### **Vielas identifikācija**

- 5. Noklikšķiniet uz  $\infty$  pogas, lai vielas datu kopā piešķirtu *standartvielu*.
- 6. Tiks parādīts vaicājuma dialoglodziņš. Meklējiet standartvielu. Uzklikšķiniet uz *Assign* (Piesaistīt).

Ja nevarat atrast savu standartvielu, jo tādas vēl nav, uzklikšķiniet uz *New* (Jauns) un izveidojiet to (skatīt nodaļu *Reference substance* (Standartviela).

Ziņojamā informācija par standartvielu ir atkarīga no vielas tipa:

#### **Vienkomponenta vielas**

**Vienkomponenta viela** ir **labi definēta viela,** kurai viena sastāvdaļa koncentrācijā veido vismaz 80 % (m/m). Šī sastāvdaļa ir vielas galvenā sastāvdaļa. Vielai piešķir nosaukumu saskaņā ar galvenās sastāvdaļas ķīmisko nosaukumu.

Ja Jūsu viela ir **vienkomponenta** viela, piesaistiet *standartvielu*<sup>2</sup> , kas atbilst 1.1. iedaļā norādītajai galvenajai sastāvdaļai *.*

#### **Daudzkomponentu vielas**

**Daudzkomponentu viela** ir **labi definēta** viela, kurai vairāk nekā viena sastāvdaļa koncentrācijā veido 10 % līdz 80 % (m/m). Šīs sastāvdaļas ir vielas galvenās sastāvdaļas. Daudzkomponentu vielu parasti nosauc par galveno sastāvdaļu *reakcijas masu*. 3

Ja Jūsu viela ir **daudzkomponentu** viela, piesaistiet *standartvielu*<sup>4</sup> , kas atbilst Jūsu vielas galveno sastāvdaļu reakcijas masai 1.1. iedaļā.

#### *UVCB* **vielas**

*UVCB* **vielas** (t. i. vielas, kuru sastāvs nav zināms vai ir mainīgs, kas ir kompleksi reakcijas produkti vai bioloģiski materiāli) ir vielas, ko parasti nevar pietiekami identificēt atbilstoši to ķīmiskajam sastāvam.

Ja viela ir *UVCB* viela, piesaistiet *standartvielu*<sup>5</sup> , kas atbilst *UVCB* vielai 1.1. iedaļā.

#### **Vielas tips**

1

7. Atlasiet sarakstā atbilstošu iesniegšanas tipu jeb *Type of substance*.

Tāpat iesakām izlasīt *Vadlīnijas par vielu identificēšanu un nosaukumu piešķiršanu saskaņā ar REACH un CLP* , kas pieejamas: [http://echa.europa.eu/guidance-documents/guidance-on](http://echa.europa.eu/guidance-documents/guidance-on-reach)[reach](http://echa.europa.eu/guidance-documents/guidance-on-reach)

8. Atlasiet izvēles sarakstā *Origin* (Izcelsme), piemēram, organiska vai neorganiska.

<sup>2</sup> Ņemiet vērā, ka ir jānorāda standartvielas *molekulformula*, *molekulmasa* un *struktūrformula"*. Turklāt arī jānorāda *SMILES pieraksta veids*, ja tas ir pieejams.

<sup>&</sup>lt;sup>3</sup> Dažas daudzkomponentu vielas, kas atbilst izomēru reakcijas masām, dažreiz var nosaukt ērtāk, izmantojot ķīmisko nosaukumu, kurā izomēru forma nav norādīta kā "reakcijas masa".

<sup>4</sup> Ņemiet vērā, ka ir jānorāda standartvielas *molekulformula*, *molekulmasa* un *struktūrformula*, vai arī laukā *Remarks* (Piezīmes) Jums ir jādod pamatojums, kādēļ šī informācija netiek sniegta. Turklāt arī jānorāda *SMILES pieraksta veids*, ja tas ir pieejams.

<sup>5</sup> Ņemiet vērā, ka ir jānorāda standartvielas *molekulformula*, *molekulmasa* un *struktūrformula*, vai arī laukā *Remarks* (Piezīmes) Jums ir jādod pamatojums, kādēļ šī informācija netiek sniegta. Turklāt arī jānorāda *SMILES pieraksta veids*, ja tas ir pieejams.

- 9. Laukā *Other identifiers* (Citi identifikatori) vielai Jūs varat norādīt papildu identifikatorus. Šādi identifikatori var būt vielas tirdzniecības nosaukumi, identifikatori, pēc kuriem iepriekš viela bija pazīstama, taču pēc tam tika aizstāti/pārveidoti, vai identifikatori, ko izmanto, lai identificētu vielu saskaņā ar citām reglamentējošajām shēmām. Ķīmiskos (zinātniskos) sinonīmus šeit norādīt nevar, tāpēc tie ir jānorāda informācijā par standartvielu.
- 10.Attiecība uz šo vielu Jūs varat pievienot informāciju par kontaktpersonu(-ām) no iepriekš definētajām kontaktpersonām (skatīt iedaļu *Contact* (Kontaktpersona)).
- <span id="page-16-0"></span>11. Lai saglabātu informāciju, galvenajā izvēlnē noklikšķiniet uz .

### **6.1.2.1.2. iedaļa. Sastāvs**

1.2. iedaļu izmanto, lai aprakstītu vielas identitāti pēc sastāva. Šajā iedaļā Jums ir jāziņo par sastāvā esošo sastāvdaļu identitāti un koncentrāciju, ieskaitot visus piemaisījumus un piedevas. Šajā iedaļā ziņo par sastāva(-u) stāvokli un formu.

*IUCLID* 1.1. iedaļā un 1.2. iedaļā ieteicams norādīt pietiekamu informāciju, lai varētu skaidri norādīt vielas identitāti, un abās iedaļās šai informācijai ir jāsakrīt. Jo īpaši, paziņotā informācija var nebūt tik vispārīga, lai ar to varētu aprakstīt vairāk nekā vienu vielu.

Katrā vielas datu kopā jābūt vismaz vienam sastāva ierakstam, kurā ir atsauce uz reģistrētāja/ziņotāja/pieteikuma iesniedzēja ražoto, importēto vai izmantoto sastāvu. Atkarībā no tā, kāds ir vielas un sagatavojamās dokumentācijas veids, iespējams, ka var būt jāziņo vairāk nekā par vienu sastāvu. Jo īpaši tas attiecas uz gadījumiem, kad sastāva atšķirības ietekmē vielas bīstamības profilu un klasificēšanu.

Katram sastāvam datubāzē *IUCLID* ir jāizveido ieraksts. Lai izveidotu jaunu ierakstu:

- 1. ar peles labo pogu uzklikšķiniet uz *1.2. Composition* (Sastāvs) *TOC* cilnē, kas atrodas navigācijas panelī ekrāna kreisajā daļā;
- 2. izlases sarakstā atlasiet *New record* (Jauns ieraksts).
- 3. Tiek izveidots jauns ieraksts jauna sastāva norādīšanai.

Pēc tam aizpildiet informāciju par Jūsu vielas sastāvu.

#### **Vispārīga informācija**

- 1. sniedziet sastāvam aprakstošu *Name* (nosaukumu). Tas ir īpaši svarīgi, ja ziņojat par vairākiem sastāviem;
- 2. atlase laukā *Type of composition* (Sastāva veids) pēc noklusējuma ir *legal entity composition of the substance* (Juridiskās personas vielas sastāvs). Tas attiecas uz reģistrētāja/ziņotāja/pieteikuma iesniedzēja ražoto, importēto vai izmantoto sastāvu. Katrā datu kopā jābūt vismaz vienam šāda sastāva veidam. Mainiet šo vērtību tikai tad, ja vēlaties ziņot par sastāvu citam mērķim. Lai iegūtu vairāk informācijas par to, kāda veida sastāvus var norādīt šajā dokumentācijā, lūdzu, izlasiet specifiskos norādījumus par iesnieguma veidu, ko gatavojat;
- 3. norādiet sastāva *State/form* (Stāvokli/formu), izlases sarakstā atlasot attiecīgās vērtības. Ja vielai ir dažādi fizikālie stāvokļi vai formas, katram jāizveido atsevišķs sastāvs;
- 4. sīkāku informāciju par sastāvu varat sniegt laukā *Description of composition* (Sastāva apraksts). Īpaši svarīgi tas ir tad, ja tiek norādīti vairāki sastāvi, lai skaidrāk definētu to atšķirības. Ja sastāvā ietverts plašs koncentrāciju diapazons, polimorfi vai izomēri,

ieteicams papildus norādīt, kā ir definēts sastāvs. Vielām, ko nevar aprakstīt, izmantojot skaidri noteiktās un kvantitatīvās sastāvdaļas (piemēram, *UVCB* vielas), šajā laukā ir paredzēta papildu informācija sastāva identificēšanai, tostarp, izejmateriālu identitāte un ražošanas procesa apraksts, ko izmanto vielas ražošanā;

- 5. laukā *Attached description* (Pievienotais apraksts) Jūs varat norādīt informāciju apstiprinošus pielikumus;
- 6. laukā *Justification for deviations* (Noviržu pamatojums), ja nepieciešams, norādiet, kāpēc apraksts atšķiras no noteikumos par vielu sastāva ziņošanu norādītā apraksta atbilstoši juridiskajam tekstam un vadlīnijās par *Vielu identificēšanu un nosaukuma piešķiršanu saskaņā ar REACH un CLP*, kas atrodamas vietnē: http://www.echa.europa.eu/web/guest/guidance-documents/guidance-on-reach;

#### **Tīrības pakāpe:**

7. kopā ar mērvienību norādiet ķīmiskā sastāva tīrības pakāpi. Tā, piemēram, viela, kurai tīrības pakāpe ir starp 95-98 % (m/m), tiek sniegta atbilstoši zemāk norādītajam. Piezīme. Tīrības pakāpei ir jāatbilst (galveno) sastāvdaļu vispārējai koncentrācijai sastāvā.

#### <span id="page-17-0"></span>**Attēls 2: Tīrības pakāpe**

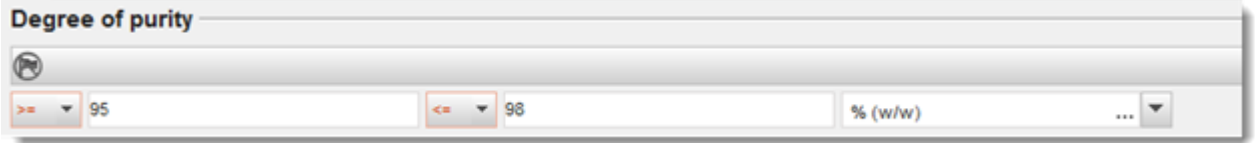

#### **Sastāvdaļas:**

- 8. uzklikšķinot uz  $\bigcirc$  pogas, iekļaujiet sastāvā *sastāvdaļas*. Katrā sastāvā jābūt norādītai vismaz vienai sastāvdaļai. Norādāmo sastāvdaļu skaits ir atkarīgs no vielas veida. Lai pievienotu vairāk sastāvdaļu, uzklikšķiniet uz  $\bigcirc$ un parādās jauni lodziņi;
- 9. piešķiriet jaunizveidotajai sastāvdaļai standartvielu *reference substance*, uzklikšķinot uz pogas. Lai norādītu sastāvu, atrodiet atbilstošu standartvielu un pievienojiet to, atlasot un uzklikšķinot uz *Assign* (Piesaistīt), vai arī izveidojiet jaunu standartvielu (skatīt *Standartviela*). Pārbaudiet, vai standartvielai *IUPAC* nosaukuma laukā ir norādīts ķīmiskais nosaukums un attiecīgie EK un *CAS* identifikatori;
- 10.katrai sastāvdaļai norādiet tipisko koncentrāciju *Typical concentration*un koncentrāciju diapazonu *Concentration range* (minimālās, maksimālās vērtības un mērvienību).

#### <span id="page-18-0"></span>**Attēls 3: Sastāvdaļa**

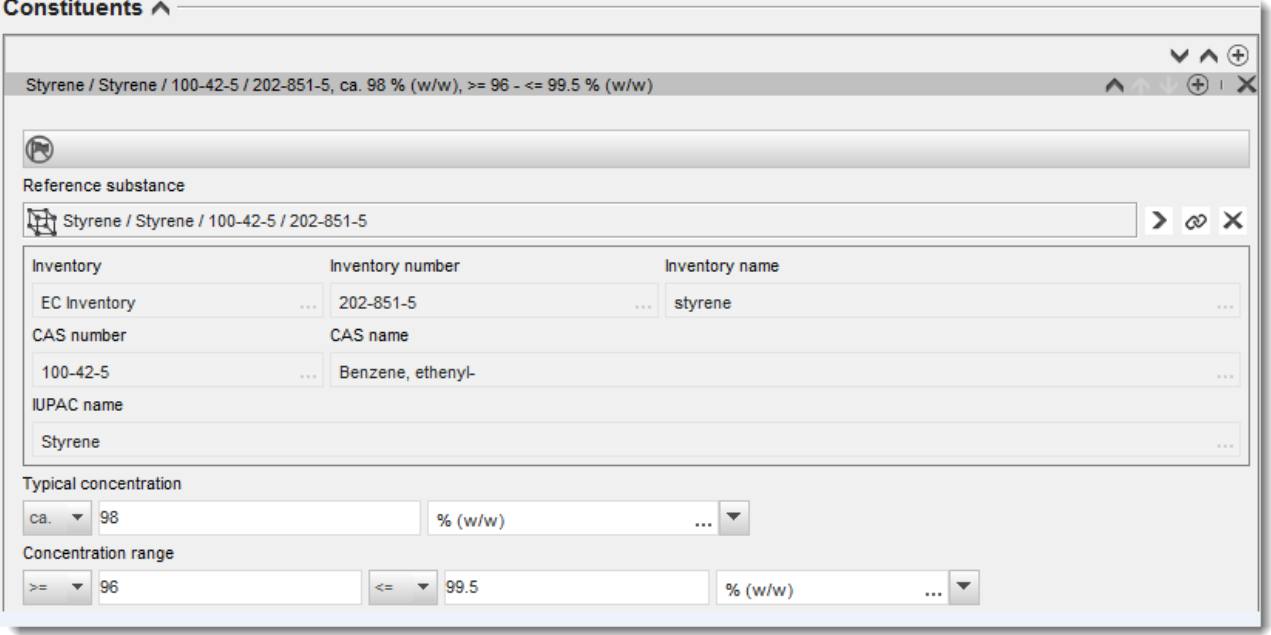

#### **Piemaisījumi un piedevas:**

- 11.Lai ievadītu informāciju par piemaisījumiem un piedevām *Impurities* un *Additives*, veiciet tādu pašu procedūru.
- 12. Ja piemaisījums vai piedeva ir uzskatāmi par piemērotiem vielas klasificēšanai un marķēšanai, jāatzīmē attiecīgais izvēles lodziņš.
- 13.Katrai piedevai *additive* jānorāda funkcija, izvēles sarakstā atlasot *Function* (Funkcija). Saskaņā ar *REACH* un *CLP* regulu piemērojamas tikai izvēles iespējas, kas sākas ar vārdu *stabiliser* (stabilizētājs).

Lai ziņotu par **nezināmiem piemaisījumiem**, izveidojiet vispārīgu standartvielu (skatīt *Standartviela*) un *IUPAC name* (*IUPAC* nosaukums) laukā ievadiet frāzi *unknown impurities* (nezināmi piemaisījumi). Piemaisījumu lodziņa laukā *Remarks* (Piezīmes) norādiet piemaisījuma veidu, skaitu un relatīvos daudzumus, cik vien iespējams. Arī *nezināmajiem piemaisījumiem* norādiet tipisko koncentrāciju *Typical concentration* (ar mērvienību) un koncentrācijas diapazonu *Concentration range*.

## <span id="page-19-0"></span>**Attēls 4: Nezināmi piemaisījumi**

#### Impurities  $\land$

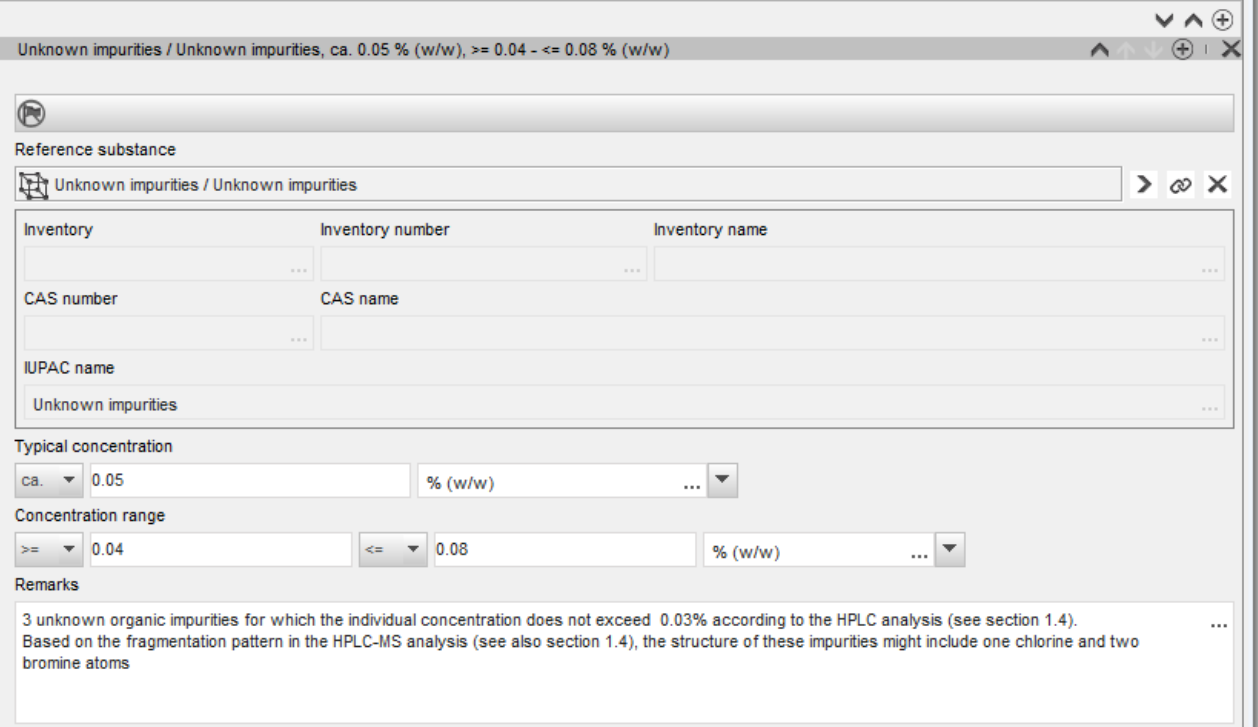

#### <span id="page-20-0"></span>**Attēls 5: Piedeva**

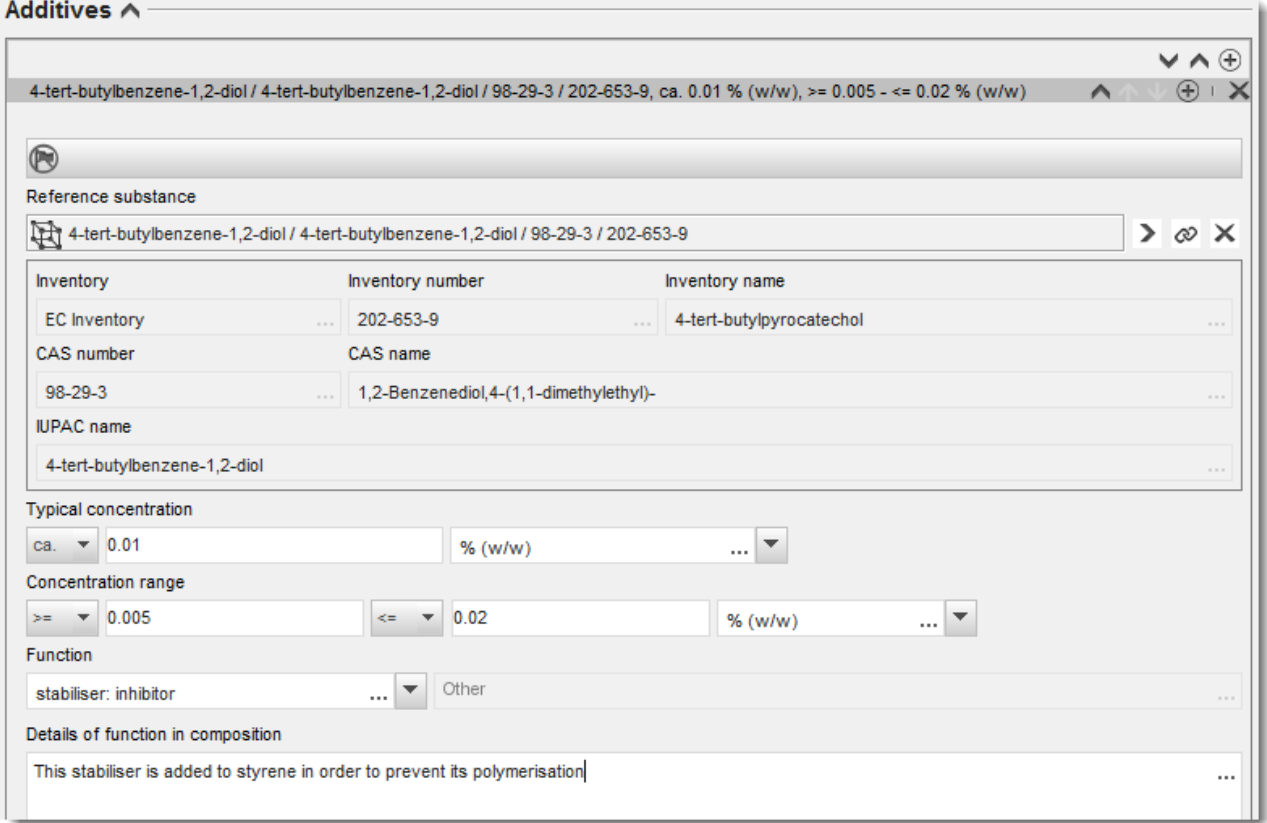

Norādot informāciju par sastāvu, kurā ir novirzes no noteikumiem vienkomponentu, daudzkomponentu vai *UVCB* vielu identificēšanai, laukā *Justification for deviations* (Noviržu pamatojums), Jums ir jādod paskaidrojumi. Šādas novirzes var būt, piemēram, ziņošana par vienkomponenta vielas sastāvu, kas ietver galvenā komponenta koncentrāciju, kura mazāka par 80 %.

Norādāmais sastāvs ir atkarīgs no vielas veida:

#### **Vienkomponenta vielas**

Lai ziņotu par **vienkomponenta** vielām, Jums ir jānorāda šāda informācija:

- norādiet tikai galveno sastāvdaļu atbilstoši *Constituents* (Sastāvdaļas) 1.2. iedaļai. Piesaistiet šai sastāvdaļai to pašu standartvielu, kas kā standartviela piesaistīta 1.1. iedaļā;
- sniedziet ziņas atsevišķi par jebkuriem piemaisījumiem atbilstoši 1.2. iedaļai *Impurities* (Piemaisījumi);
- sniedziet ziņas par jebkurām piedevām, kas nepieciešamas ķīmiskā sastāva stabilizācijai atbilstoši *Additives* (Piedevas) 1.2. iedaļai. Izvēles sarakstā *Function* norādiet piedevas stabilizējošo funkciju;
- sniedziet ziņas par galveno sastāvdaļu, jebkuriem piemaisījumiem un jebkurām piedevām kā koncentrāciju diapazonu (minimālās un maksimālās vērtības) un tipisko koncentrāciju. Piezīme. Par vienkomponenta vielas galveno sastāvdaļu tipiskajai koncentrācijai un koncentrāciju diapazonam parasti nav jābūt mazākiem par 80 % (m/m);<sup>6</sup>
- sniedziet ziņas par vielas tīrības pakāpi atbilstoši galvenās sastāvdaļas koncentrācijas diapazonam.

#### **Daudzkomponentu vielas**

Lai ziņotu par **daudzkomponentu** vielām, Jums ir jānorāda šāda informācija:

- norādiet galvenās sastāvdaļas atbilstoši *Constituents* (Sastāvdaļas) 1.2. iedaļai. Piezīme. Galvenajām sastāvdaļām jābūt vienām un tām pašām attiecībā uz visiem sastāviem, par kuriem sniedz ziņas;
- sniedziet ziņas par jebkurām citām sastāvdaļām, kuru koncentrācija ir mazāka par 10 %, atbilstoši *Impurities* (Piemaisījumi) 1.2. iedaļai;
- sniedziet ziņas par jebkurām piedevām, kas nepieciešamas Jūsu vielas stabilizācijai, atbilstoši *Additives* (Piedevas) *1.2. iedaļai*. Izvēles sarakstā *Function* norādiet piedevas stabilizējošo funkciju;
- sniedziet ziņas par galveno sastāvdaļu koncentrācijām, jebkuriem piemaisījumiem un jebkurām piedevām kā koncentrāciju diapazonu (minimālās un maksimālās vērtības) un tipisko koncentrāciju. Piezīme. Katras galvenās sastāvdaļas koncentrācijai un koncentrāciju diapazonam parasti jābūt  $\geq 10$  % un < 80 %.<sup>7</sup>
- sniedziet ziņas par sastāva tīrības pakāpi atbilstoši galveno sastāvdaļu koncentrāciju diapazonam.

#### *UVCB* **vielas**

1

Lai ziņotu par *UVCB* vielām, Jums ir jānorāda šāda informācija:

 laukā *Description of the composition* (Sastāva apraksts) sniedziet ziņas par ražošanas procesa aprakstu, kā arī citu informāciju par vielas identifikāciju. Piezīme. Lai atvieglotu ziņošanu par ražošanas procesu, laukā *Description of composition* (Sastāva apraksts) sniegti ieteikumi par to, kādu informāciju ievadīt brīvā teksta veidnē. Lai atvērtu brīvā teksta veidni, uzklikšķiniet uz ikonas, uz kuras ir redzams burts A ar bultiņu apakšējā labajā pusē, <sup>A</sup>. Parādās uznirstošs logs. Uzklikšķiniet uz Option 2: *composition of a UVCB substance* (2. izvēles iespēja: *UVCB* vielas sastāvs). Lai veidnes tekstu nokopētu laukā, uzklikšķiniet uz pogas *Insert* (Ievietot). Pēc tam ir jārediģē teksts, lai tajā būtu ievadīti tikai attiecīgie dati;

<sup>&</sup>lt;sup>6</sup> Nav jāpiemēro nekādas novirzes no "80 % noteikuma", ja vien nav sniegts objektīvs pamatojums. Šis pamatojums jānorāda laukā *Justification*<br>*for deviations* (Noviržu pamatojums) katram sastāvam, kam piemēro šādu novirz

<sup>7</sup> Nav jāpiemēro nekādas novirzes no "80 % noteikuma", ja vien nav sniegts objektīvs pamatojums. Šis pamatojums jānorāda laukā *Justification for deviations* (Novirzes pamatojums) katram sastāvam, kam piemēro šādu novirzi;

- atbilstoši *Constituents* (Sastāvdaļas) sniedziet ziņas par attiecīgajām individuālajam sastāvdaļām vai sastāvdaļu grupām. Piezīme. Lai sniegtu informāciju par vielas sastāvdaļām vai sastāvdaļu grupām, lūgums 1.2. iedaļā atkārtoti neizmantot standartvielu, kas Jūsu vielai jau piesaistīta 1.1. iedaļā;
- nesniedziet ziņas par nevienu sastāvdaļu atbilstoši *Impurities* (Piemaisījumi) (terminu "piemaisījumi" *UVCB* vielām neuzskata par atbilstošu);
- sniedziet ziņas par jebkurām piedevām, kas nepieciešamas Jūsu vielas stabilizācijai, atbilstoši *Additives* (Piedevas) galvenei. Norādiet piedevas stabilizējošo funkciju;
- sniedziet ziņas par individuālo sastāvdaļu, sastāvdaļu grupu un jebkuru piedevu koncentrācijām kā koncentrāciju diapazonu (minimālās un maksimālās vērtības) un tipisko koncentrāciju;
- sniedziet ziņas par Jūsu *UVCB* vielas attiecīgo tīrības pakāpi (tīrības pakāpei normāli jābūt 100 % *UVCB* vielām, kurās nav iekļautas piedevas, jo *piemaisījumu* jēdzienu attiecībā uz šīm vielām neuzskata par atbilstošu).

#### **Ziņošana par nanomateriālu raksturojumu**

Šajā apakšiedaļā ir jāievada informācija, ja izvēles sarakstā *State/form* (Stāvoklis/forma) atlasīts *solid: nanomaterial* (cieta: nanomateriāls). Tas ietver laukus, kuros jāsniedz ziņas par sastāva galvenajām sastāvdaļām, kas ir nanoformā;

- 14.izvēles sarakstā atlasiet nanoformai *Shape* (forma) kādu no pieejamajām opcijām;
- 15.visām trīs *dimensijām x, y, z* un mērvienībai norādiet izmēra vienību (piemēru, nm). Izmēra sadalījumam norādiet *procentili* (piemēram, D50), uz kuru attiecas izmēra diapazons. Laukā *Remarks* (Piezīmes) var norādīt papildu informāciju par nanoformas veidu;
- 16.norādiet nanoformas īpatnējā virsmas laukuma diapazonus kopā ar mērvienību;
- 17.laukā *Surface treatment applied* (Pielietota virsmas apstrāde) norādiet, vai tika pielietota virsmas apstrāde, kā arī attiecīgo apstrādes veidu;
- 18. ja virsmas apstrāde ir pielietota, norādiet informāciju par apstrādi. Uzklikšķiniet uz  $\bigcirc$ pogas, lai izveidotu virsmas apstrādes lodziņu, un norādiet virsmas apstrādes nosaukumu;
- 19.pēc tam tabulā *Virsmas apstrāde* sniedziet ziņas par virsmas apstrādes aģentu identitāti katrā slānī. Lai katram slānim izveidotu jaunu rindu, uzklikšķiniet uz pogas *Add* (Pievienot). Izpildot šo darbību, tiek atvērts dialoga logs, kurā Jums ir jānorāda slāņa numurs un jāpiesaista standartviela, kas raksturo pielietoto virsmas apstrādes aģentu, uzklikšķinot uz pogas  $\infty$ ;
- 20.norādiet *ārējā slāņa* veidu, izvēles sarakstā atlasot vienu no pieejamām opcijām. Norādiet % (m/m) vērtību *Total fraction of core particle* (Pamatdaļiņu kopējā frakcija), kas atbilst šai nanoformai. Šī vērtība attiecas uz pamatdaļiņas masas frakciju attiecībā pret apstrādātās virsmas daļiņas kopējo masu. Jūs varat pievienot jebkāda veida papildinformāciju, piemēram, daļiņu struktūras ilustrāciju.

Ņemiet vērā, ka vienam sastāvam var izveidot vairākus virsmas apstrādes lodziņus. Tas attiecas uz gadījumiem, kad pastāv vairākas nanoformas ar līdzīgu virsmu apstrādi, bet kad dokumentācijas iesniedzējs ir norādījis, ka tas neietekmē šā sastāva ķīmisko identitāti vai bīstamības profilu.

Ja vielas nanoformu īpatnējais virsmas laukums vai virsmas apstrāde ievērojami atšķiras, jāizveido atsevišķi sastāva ieraksti, atspoguļojot šīs atšķirības.

<span id="page-23-0"></span>21. Lai saglabātu informāciju, uzklikšķiniet uz  $\Box$  galvenajā izvēlnē.

### **6.1.3.1.3. iedaļa. Identifikatori**

Šajā iedaļā Jūs varat iekļaut reglamentējošo programmu identifikatorus. Šī iedaļa jo īpaši ir paredzēta, lai sniegtu ziņas par turpmāk norādītajiem identifikatoriem: *REACH* reģistrācijas numurs, *REACH* provizoriskās reģistrācijas numurs, *REACH* informācijas pieprasījuma numurs, paziņojuma numurs *(NCD)*, *CLP* paziņojuma numurs.

Lai ievadītu savus datus, Jums ir vispirms jāizveido jauns ieraksts, ar peles labo pogu noklikšķinot uz iedaļas nosaukuma un atlasot *new fixed record* (jauns fiksētais ieraksts).

- 1. Nospiediet *Add* (Pievienot), lai *Regulatory programme identifiers* (Reglamentējošās programmas identifikatori) tabulā pievienotu jaunu identifikatoru.
- 2. Atkarībā no iesniegšanas tipa, no *Regulatory programme* (Reglamentējošā programma) saraksta atlasiet atbilstošu identifikatoru.
- 3. Ievadiet attiecīgo numuru *ID* laukā.
- 4. Uzklikšķiniet uz *OK* (Labi) un tabulā tiks parādīti pievienotās reglamentējošās programmas identifikatori.
- 5. Ja Jums ir jānorāda vairāk nekā viens programmas identifikators, izveidojiet jaunu rindu, atkārtojot iepriekšējās darbības.
- <span id="page-23-1"></span>6. Lai saglabātu informāciju, galvenajā izvēlnē noklikšķiniet uz .

### **6.1.4.1.4. iedaļa "Analītiskā informācija"**

Izmantojiet *IUCLID* 1.4, iedaļu, lai tajā norādītu, ja iespējams, konkrētu informāciju par paziņojamās vielas identitāti saskaņā ar *CLP* regulas 40. panta 1. punkta b) apakšpunktu.

- 1. Vielas datu kopas iedaļā ar peles labo pogu uzklikšķiniet 1.4. iedaļā uz *Analytical information* (Analītiskā informācija) un pievienojiet un jaunu ierakstu *New record*.
- 2. Laukā *Optical activity* (Optiskā aktivitāte) norādiet informāciju par optiskās aktivitātes esamību vai neesamību.
- 3. Laukā *Remarks* (Piezīmes) norādiet informāciju par (stereo)izomēru tipisko attiecību, ja tā ir pieejama un atbilstoša (6. attēls).

Ja viela ir optiski aktīva, Jums ir jānorāda arī īpatnējās griešanās vērtība (grādos), kā arī mērījumu temperatūru (° C) un gaismas viļņu garuma avotu (nanometros). Griešanās virzienam jānorāda arī, vai tas ir + vai -. Ja tiek izmantots šķīduma paraugs, ir jāsniedz ziņas arī par tā koncentrāciju un šķīdinātāja nosaukumu.

Parasti īpatnējo griešanos pieraksta šādi:

[α] tλ°

kur: [α] = īpatnējā griešanās

t = temperatūra °C

λ= gaismas viļņu garums; nātrija D lampām (598 nm) to norāda tikai ar D

#### Search TOC Annotations 日間 電子  $\sim$   $\mid$   $\times$  $\overline{\phantom{a}}$ Complete table of contents  $\ddotsc$ Analytical determination U Text filter Purpose of analysis Analysis type Type of informal  $\overline{\phantom{a}}$ ⊟<sup>...</sup> E<sup>\*</sup> CORE **E** 0 Related information <sup>1</sup> 1 General information 1.1 Identification ⊪E 1.2 Composition 由.  $(A)$  Add...  $\mathscr{P}$  Edit  $\blacksquare$  1.3 Identifiers Optical activity ۰Ē۱ 1.4 Analytical information  $\overline{\mathbf{v}}$  $\ddotsc$ Analytical information.001 Remarks 1.5 Joint submission 1.6 Sponsors 1.7 Suppliers 由 ⋴⊟ 由…■ 1.8 Recipients

### <span id="page-24-2"></span>**Attēls 6: Informāciju par optisko aktivitāti**

<span id="page-24-0"></span>Saskaņā ar *CLP* regulu *C&L* paziņojumā nav jānorāda analītiskās metodes un spektru dati.

## **6.2. 2. iedaļa "***C&L* **un** *PBT* **novērtējums"**

<span id="page-24-1"></span>*IUCLID* 2.1. iedaļā jānorāda informācija par vielas *C&L* atbilstoši *GHS*.

### **6.2.1.2.1. iedaļa.** *GHS*

Izmantojiet šo iedaļu, lai precizētu savas vielas klasificēšanas un marķēšanas informāciju, ko pieprasa *CLP* regulas (1272/2008) kritēriji.

Turklāt ir stingri ieteicams iepazīties ar *CLP* regulas I pielikumu, kurā sniegti klasifikācijas kritēriji, un attiecīgo vadlīniju dokumentu, lai saņemtu papildu norādījumus par klasificēšanas un marķēšanas kritēriju piemērošanu: [http://echa.europa.eu/web/guest/guidance](http://echa.europa.eu/web/guest/guidance-documents/guidance-on-clp)[documents/guidance-on-clp.](http://echa.europa.eu/web/guest/guidance-documents/guidance-on-clp)

Šajā iedaļā Jūs varat izveidot vairākus ierakstus, lai norādītu vairāk nekā vienu klasificēšanas un marķēšanas kritēriju vielai, kurai ir vairāki sastāvi un formas. Ņemiet vērā, ka, veidojot jaunu ierakstu, visos norādītajos laukos ir jāievada dati.

Lai izveidotu jaunu ierakstu:

- 1. ar peles labo pogu noklikšķiniet uz *2.1 GHS* iedaļas *TOC* cilnē , kas atrodas navigācijas paneļa ekrāna kreisajā daļā;
- 2. atlasiet izlases sarakstā *New record* (Jauns ieraksts).
- 3. Tiek izveidots jauns ieraksts, kur jāsniedz paziņojamās vielas klasifikācijas un marķējuma informācija.

Jāievēro saskaņota klasifikācija un nav atļauts mainīt nevienu no šīm saskaņotajām bīstamības

klasēm/diferenciācijām, ja vien Jūsu rīcībā nav datu, kuru pamatā ir stingrāka klasifikācija (bīstamības klases un/vai diferenciācijas). Tādēļ, ja Jūsu vielai dažām bīstamības klasēm/diferenciācijām ir saskaņota klasifikācija, Jums ir jāklasificē cita veida bīstamība atbilstoši pieejamajiem un ticamajiem datiem, kā arī nepieciešamības gadījumā ir jāatjaunina saskaņotā klasifikācija attiecībā uz stingrāku klasifikāciju.

Lai aizpildītu šo iedaļu, veiciet šādas darbības:

#### **Vispārīga informācija**

- 1. *GHS* ierakstam ievadiet aprakstošu *nosaukumu*. Tas ir īpaši svarīgi gadījumos, ja tiek izveidoti vairāki *GHS* ieraksti, un lai varētu viegli atšķirt dažādus ierakstus.
- 2. Ja iesniedzat dokumentāciju par vielu, kas **nav klasificēta**, atlasiet izvēles rūtiņu *Not classified* (Nav klasificēta). Šādā gadījumā *GHS* ierakstā nav jāievada neviena bīstamības kategorija vai bīstamības apzīmējums.
- 3. Atlasiet ķīmisko(-os) sastāvu(-us) laukā *Related composition* (Saistītais sastāvs), uz kuru attiecas *GHS* ieraksts, noklikšķinot uz pogas *Add* (Pievienot).

Ja tiek atlasīti vairāki sastāvi (1.2. iedaļā vairāki ieraksti) un vairāki *GHS* ieraksti (t.i. vairāki klasificēšanas un marķēšanas pāri), tad Jums ir obligāti jāsasaista katrs *GHS* ieraksts ar attiecīgo ķīmisko sastāvu(-iem), izmantojot lauku *Related composition* (Saistītais sastāvs).

Vairākus ķīmiskos sastāvus, kam ir tāda pati klasifikācija, var piesaistīt vienam un tam pašam klasificēšanas un marķēšanas ierakstam.

#### Klasifikācija

Attiecībā uz visām diferenciācijas bīstamības klasēm šajā blokā jāatlasa *Hazard category* (Bīstamības kategorija) un *Hazard statement* (Bīstamības apzīmējums), pretējā gadījumā Jums būs jānorāda neklasificēšanas iemesls *Reason for no classification*.

*Reason for no classification* (Neklasificēšanas iemesls) ir jāatlasa pēc šādiem principiem:

- *data lacking* (datu trūkums) ir jāatlasa, ja nav atbilstošu datu vai citas atbilstošas un ticamas informācijas, ko var salīdzināt ar klasificēšanas kritērijiem;
- *inconclusive* (pārliecības trūkums) ir jāatlasa, ja ir dati vai cita informācija, bet tā nav ticama (piemēram, sliktas kvalitātes dati), vai ja ir vairāki apšaubāmi pētījumu rezultāti vai informācija. Šādos gadījumos pieejamos datus/informāciju nevar uzskatīt par drošu klasificēšanas pamatu;
- *conclusive but not sufficient for classification* (pārliecinoši, bet nepietiekami klasifikācijai) ir jāatlasa gadījumos, kad viela ir testēta pietiekami augstas kvalitātes pētījumā vai ir pieejama cita augstvērtīga informācija un, balstoties uz rezultātiem, ir secināts, ka klasifikācijas kritēriji nav izpildīti.

#### **Ņemiet vērā, ka** *CLP* **regula paredz dažus atbrīvojumus:**

ja viela ir klasificēta fizikālo bīstamību kategorijā, tā nav jāklasificē citiem noteiktiem apdraudējumiem. Piemēram, sprāgstvielas, organiskie peroksīdi, pašreaģējošas vielas un maisījumi, kā arī piroforas vai oksidējošas cietas vielas nav jānorāda uzliesmojošu cietu vielu klasē, jo uzliesmojamība šajās klasēs ir šo vielu raksturīgā bīstamības īpašība;

ja vielai ir noteikts agregātstāvoklis, piemēram, tā ir gāze, tā nav jāklasificē bīstamībai, kas ir saistīta tikai ar citu agregātstāvokli, piemēram, oksidējoša cieta viela vai tāda, kas ir kodīga metāliem.

Gadījumos, kad pieļaujamas atkāpes no klasifikācijas, izvēlieties *conclusive, but not sufficient for classification* (pārliecinoši, bet nepietiekami klasifikācijai) kā iemeslu neklasificēšanai.

#### **un apvienojumus:**

ja viela ir klasificēta 1. kategorijā "kodīgā iedarbība uz ādu", tā nav jāklasificē attiecībā uz smagiem acu bojājumiem (bet ne otrādi). Šajā gadījumā viela ir jāklasificē kā nopietns bojājums acīm 1. kategorijā.

#### **Klasifikācija — fizikālā bīstamība**

4. Aizpildiet lauku *Hazard category* (bīstamības kategorija) (piemēram, sprādzienbīstamība, 1.1. iedaļa) un lauku *Hazard statement* (bīstamības apzīmējums) (piemēram, H201: sprādzienbīstamība; masas sprādzienbīstamība) blokā *Physical hazards* (fizikālā bīstamība), izlases sarakstā atlasot attiecīgās vērtības.

Ar *CLP* regulu īsteno Ķīmisko vielu klasificēšanas un marķēšanas vispārēji saskaņoto sistēmu *(GHS)*. Tomēr *CLP* regulā nav ieviestas visas *GHS* bīstamības kategorijas un attiecīgie bīstamības apzīmējumi. Tāpēc, lūdzu, ņemiet vērā, ka, aizpildot *IUCLID* 2.1. iedaļu — *GHS*, ne visi pieejamie ieraksti ir paredzēti *CLP* regulā (piemēram, uzliesmojoši šķidrumi/uzliesmojošs šķidrums 4/H227: degošs šķidrums).

#### **Klasifikācija — bīstamība veselībai**

5. Aizpildiet *Hazard category* (Bīstamības kategorija) (piemēram, akūta toksicitāte, 1. kat.) un *Hazard statement* (Bīstamības apzīmējums) (piemēram, H300: norijot iestājas nāve) attiecībā uz *Health hazards* (Bīstamība veselībai), izlases sarakstā atlasot attiecīgās vērtības.

Ja Jums ir pārliecinoši dati, kas ļauj precizēt toksisku ietekmi uz reproduktīvo veselību *Reproductive toxicity*, (t. i., kaitējumu auglīgumam un/vai nedzimušam bērnam), tie jānorāda laukā *Specific effect* (Īpaša ietekme), iekļaujot šajā laukā attiecīgā papildu bīstamības apzīmējuma *Hazard statement* kodu(-s)

*CLP* regulas VI pielikuma 1.1.2.1.2. punktā ir norādīti šādi papildu kodi:

- H360F var negatīvi ietekmēt auglību;
- H360D var nelabvēlīgi ietekmēt nedzimušu bērnu;
- H360FD var negatīvi ietekmēt auglību. Var nodarīt kaitējumu nedzimušam bērnam.
- H360Fd var negatīvi ietekmēt auglību. Ir aizdomas, ka var nodarīt kaitējumu nedzimušam bērnam.
- H360Df var nelabvēlīgi ietekmēt nedzimušu bērnu. Ir aizdomas, ka negatīvi ietekmē auglību.
- H361f ir aizdomas, ka var kaitēt auglībai;
- H361d ir aizdomas, ka var kaitēt nedzimušam bērnam;
- H361fd ir aizdomas, ka var kaitēt auglībai. Ir aizdomas, ka var nodarīt kaitējumu nedzimušam bērnam.

Papildu norādījumi par šo kodu atlasi ir atrodami *CLP* kritēriju piemērošanas vadlīnijās:[http://echa.europa.eu/web/guest/guidance-documents/guidance-on-clp.](http://echa.europa.eu/web/guest/guidance-documents/guidance-on-clp)

*Route of exposure* (iedarbības ceļš) attiecībā uz *Reproductive toxicity* (toksisko ietekmi uz reproduktīvo sistēmu) ir jānorāda tikai tad, kad ir pārliecinoši pierādīts, ka apdraudējumu neizraisa nekādi citi iedarbības ceļi. Pamatojums ir jāpievieno 13. iedaļā (ja vien tas nav jau minēts *CLP* regulas VI pielikumā).

#### <span id="page-27-0"></span>**Attēls 7: Norādiet toksiskās ietekmes raksturu un iedarbības ceļu uz reproduktīvo sistēmu**

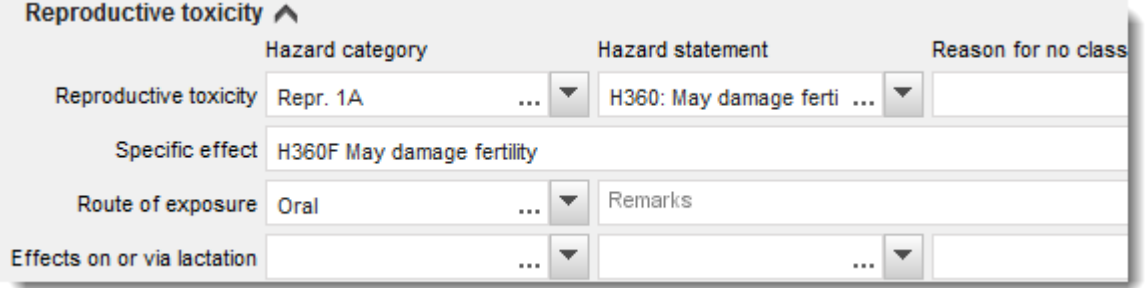

Ja Jums ir pārliecinoši dati, kas ļauj nepārprotami konstatēt *kancerogenitātes* bīstamību ieelpas ceļā (vai tas ir minēts *CLP* regulas VI pielikumā), Jums jāiekļauj atbilstošais papildu bīstamības apzīmējuma kods (H350) brīvā teksta laukā blakus *Route of exposure* (Iedarbības ceļš).

Kancerogenitātes iedarbības ceļš ir jānorāda tikai tad, kad ir pārliecinoši pierādīts, ka bīstamību neizraisa nekādi citi iedarbības ceļi. Pamatojums ir jāpievieno 13. iedaļā (ja vien tas nav jau minēts *CLP* regulas VI pielikumā).

#### <span id="page-27-1"></span>**Attēls 8: Norādiet kancerogenitātes bīstamību ieelpojot**

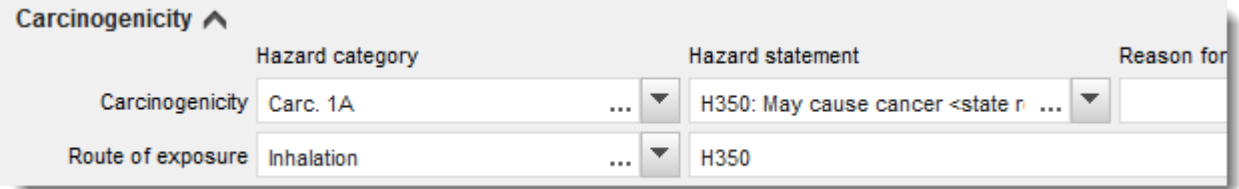

6. Attiecībā uz turpmāk minēto bīstamības klasi vai diferenciāciju: Attiecībā uz bīstamības klasi *Specific target organ toxicity - single exposure (STOT SE)* (Specifiska orgāna mērķa toksicitāte — vienreizēja) un *Specific target organ toxicity - repeated exposure (STOT RE)* (Specifiska orgāna mērķa toksicitāte — atkārtota) ir jāaizpilda trīs lauki — *Hazard category* (Bīstamības kategorija), *Hazard statement* (Bīstamības apzīmējums) un *Affected organs*

(Ietekmētie orgāni), pretējā gadījumā būs jāaizpilda lauks *Reason for no classification* (Neklasificēšanas iemesls).

Praktisku apsvērumu dēļ un tādēļ, ka klasifikācija attiecas uz īpašu mērķa orgāna toksiskumu, ieteicams neiekļaut vairāk kā trīs primāros mērķa orgānus. Ja ietekme attiecas uz lielāku mērķa orgānu skaitu, ieteicams atspoguļot vispārējo sistēmisko kaitējumu ar frāzi *damage to organs* (kaitējums orgāniem).

Ja ietekmētais orgāns nav zināms, norādiet *unknown* (nezināms) brīvā teksta laukā *Affected organs* (Ietekmētie orgāni). Attiecībā uz šīm un citām bīstamības klasēm/diferenciācijām ir ieteicams norādīt arī *Route of exposure* (Iedarbības ceļš), ja tas ir zināms.

Pievienojot papildu blokus ar klikšķi uz  $\bigoplus$  simbola, Jūs varat norādīt vairāk nekā vienu *STOT SE /STOT RE*.

Iedarbības ceļu jānorāda tikai tad, ja ir pilnīgi pierādīts, ka neviens cits iedarbības ceļš nerada tādu bīstamību. Pamatojums ir jāpievieno 13. iedaļā (ja vien tas nav jau minēts *CLP* regulas VI pielikumā).

#### <span id="page-28-0"></span>**Attēls 9: Norādiet ietekmēto orgānu**

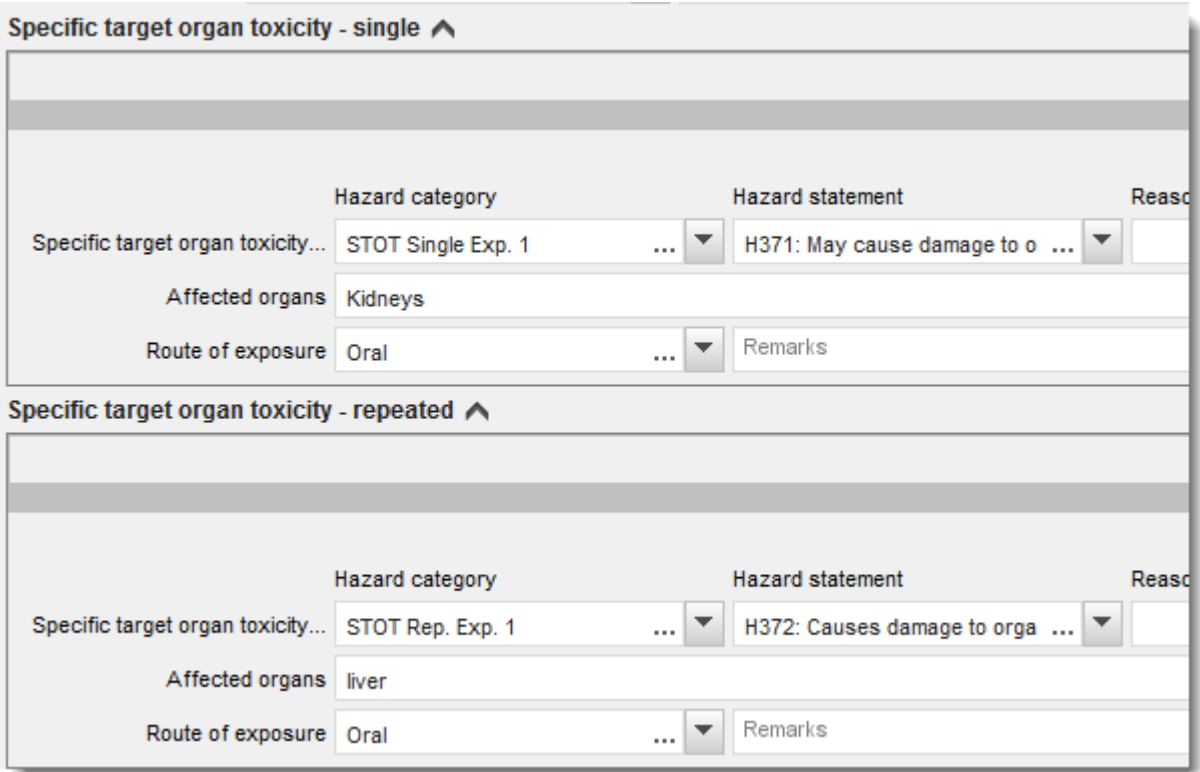

Ar *CLP* regulu īsteno Ķīmisko vielu klasificēšanas un marķēšanas vispārēji saskaņoto sistēmu *(GHS)*. Tomēr *CLP* regulā nav ieviestas visas *GHS* bīstamības kategorijas un attiecīgie bīstamības apzīmējumi. Tāpēc, lūdzu, ņemiet vērā, ka, aizpildot *IUCLID* 2.1. iedaļu — *GHS*, turpmāk norādītie ieraksti par bīstamību veselībai nav paredzēti *CLP* regulā.

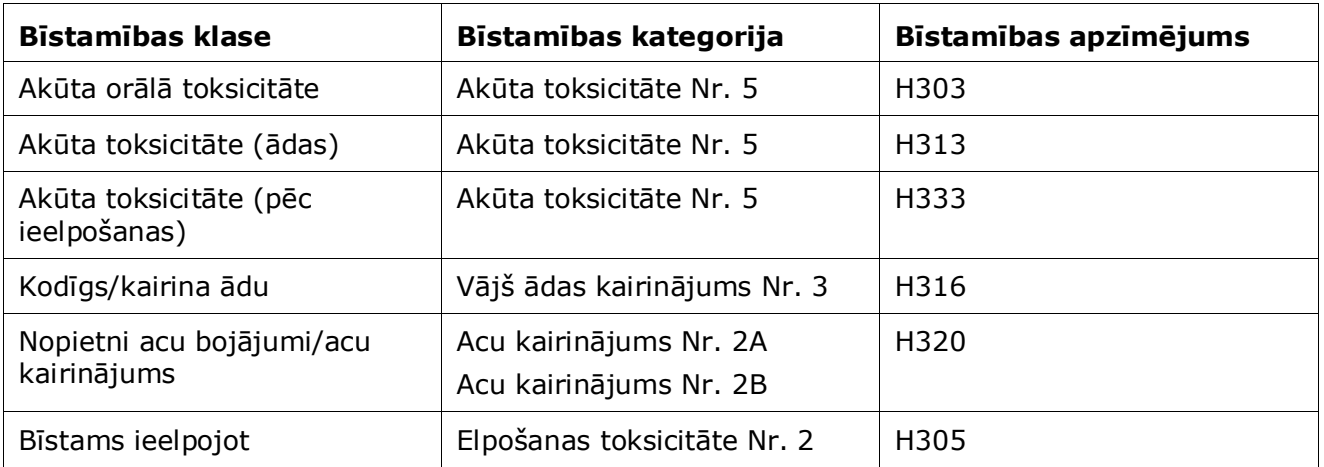

### **Klasifikācija — specifiskā robežkoncentrācija**

7. Ja vielai ir saskaņota *specifiskā robežkoncentrācija,* Jums tā ir jānorāda, aizpildot vismaz vienu no diviem diapazona laukiem blokā *Concentration range (%)* (Koncentrācijas diapazons (%)) un jānorāda attiecīgās bīstamības kategorijas *Hazard categories*.

> Varat norādīt vairāk nekā vienu robežkoncentrāciju, pievienojot papildu blokus ar klikšķi uz  $\bigoplus$  simbola.

Ja Jūs piedāvājat noteikt īpašu(-as) koncentrācijas robežvērtību(-as), stingri ievērojot *CLP* regulas 10. panta nosacījumus, 13. iedaļā ir jānodrošina atbilstošs zinātniskais pamatojums.

Attiecībā uz ikvienu specifisko robežkoncentrāciju *(SCL)* ir jānorāda:

- koncentrācijas diapazons (vismaz vienā no diviem diapazona laukiem);
- vismaz viens bīstamības apzīmējums, kas saistīts ar *SCL*.

### <span id="page-29-0"></span>**Attēls 10: Specifiskā robežkoncentrācija**

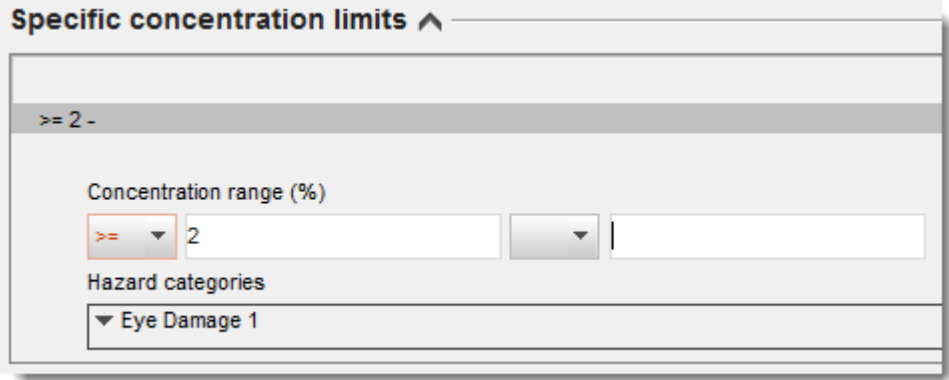

Ar *CLP* regulu īsteno Ķīmisko vielu klasificēšanas un marķēšanas vispārēji saskaņoto sistēmu *(GHS)*. Tomēr *CLP* regulā nav ieviestas visas *GHS* bīstamības kategorijas un attiecīgie bīstamības apzīmējumi. Tāpēc, lūdzu, ņemiet vērā, ka, aizpildot *IUCLID* 2.1. iedaļu — *GHS*,

turpmāk norādītās bīstamības kategorijas pie noteiktas specifiskās robežkoncentrācijas nav paredzētas *CLP* regulā.

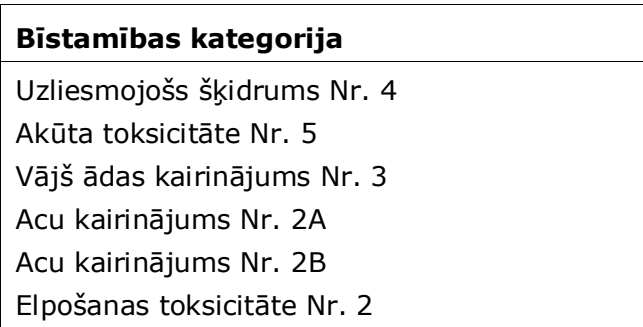

#### **Klasifikācija — bīstamība videi**

8. Aizpildiet lauku *Hazard category* (Bīstamības kategorija) (piemēram, Akūta ūdens bīstamība Nr. 1) un lauku *Hazard statement* (Bīstamības apzīmējums) (piemēram, H400: ļoti toksisks ūdens organismiem) blokā *Environmental hazards* (bīstamība videi), atlasot izlases sarakstā attiecīgās vērtības.

Ar *CLP* regulu īsteno Ķīmisko vielu klasificēšanas un marķēšanas vispārēji saskaņoto sistēmu *(GHS)*. Tomēr *CLP* regulā nav ieviestas visas *GHS* bīstamības kategorijas un attiecīgie bīstamības apzīmējumi. Tāpēc, lūdzu, ņemiet vērā, ka, aizpildot *IUCLID* 2.1. iedaļu — *GHS*, turpmāk norādītie ieraksti attiecībā uz bīstamību videi nav paredzēti *CLP* regulā.

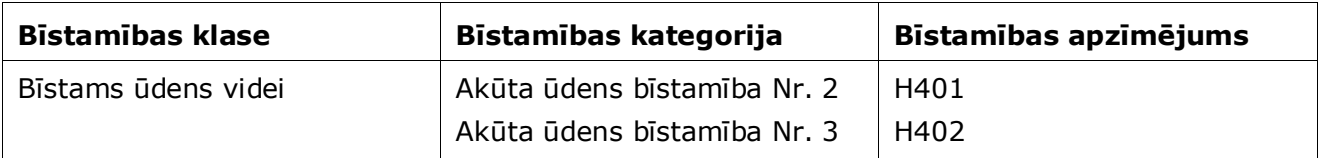

Ja viela atbilst klasifikācijas kritērijiem kā bīstama ūdens videi kategorijā ar akūtu UN hronisku bīstamību ūdens videi Nr. 1 (vai citā kategorijā):

- atlasiet no izlases saraksta laukā *Hazardous to the aquatic environment (acute / shortterm)* (Bīstami ūdens videi (akūti/īstermiņā) kategoriju *Aquatic Acute 1* (Akūta ūdens bīstamība Nr.1) un bīstamības apzīmējumu *H400*;
- atlasiet no izlases saraksta laukā *Hazardous to the aquatic environment (long-term)* (Bīstams ūdens videi (ilgtermiņā)) kategoriju *Aquatic Chronic 1* (Hroniska ūdens bīstamība Nr.1) un bīstamības apzīmējumu *H410* (vai attiecīgo bīstamības apzīmējumu).

Ja viela ir klasificēta kā *Aquatic Acute 1* (Akūta ūdens bīstamība Nr.1) un/vai *Aquatic Chronic 1* (Hroniska ūdens bīstamība Nr.1), ir jāpiesaista reizināšanas koeficients(-i) (M koeficients). Ja nepieciešams, *M koeficientus* nosaka atsevišķi akūtai un ilgtermiņa bīstamībai. Tas nozīmē, ka vienai vielai var būt divi dažādi *M koeficienti*.

Ja piedāvājat noteikt šādu M koeficientu, 13. iedaļā jāiesniedz zinātnisks pamatojums.

### <span id="page-31-0"></span>**Attēls 11: Norādiet bīstamību videi**

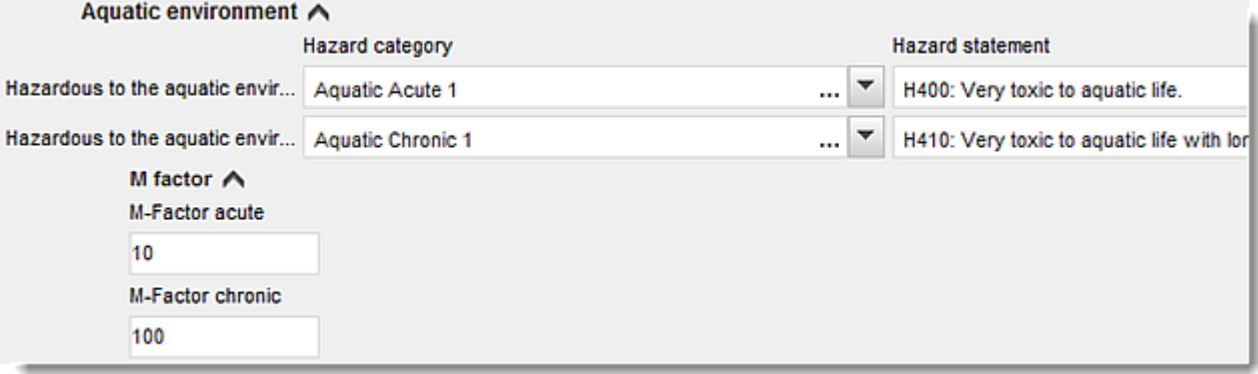

#### **Marķēšana**

- 9. Aizpildiet lauku *Signal word* (Signālvārds), atlasot izvēles sarakstā attiecīgo vērtību. Ja uz vielu neattiecas neviens signālvārds, atlasiet izvēles sarakstā *No signal word* (Nav signālvārdu).
- 10. Ja attiecināms, varat atlasīt *Hazard pictogram* (Bīstamības piktogramma) no izlases saraksta. Noklikšķinot uz  $\bigoplus$ , varat atlasīt vairāk nekā vienu piktogrammu.
- 11. Jums jāatlasa vismaz viens *bīstamības apzīmējums* no izlases saraksta un jāaizpilda *papildteksts*, ja tāds ir, vai arī, ja vielai nav piemērojams neviens bīstamības apzīmējums, atlasiet no saraksta *No hazard statement* (Nav bīstamības apzīmējuma).

Vienmēr varat norādīt vairāk nekā vienu bīstamības apzīmējumu marķēšanai, noklikšķinot uz  $\overline{\mathcal{O}}$ .

<span id="page-32-0"></span>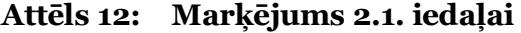

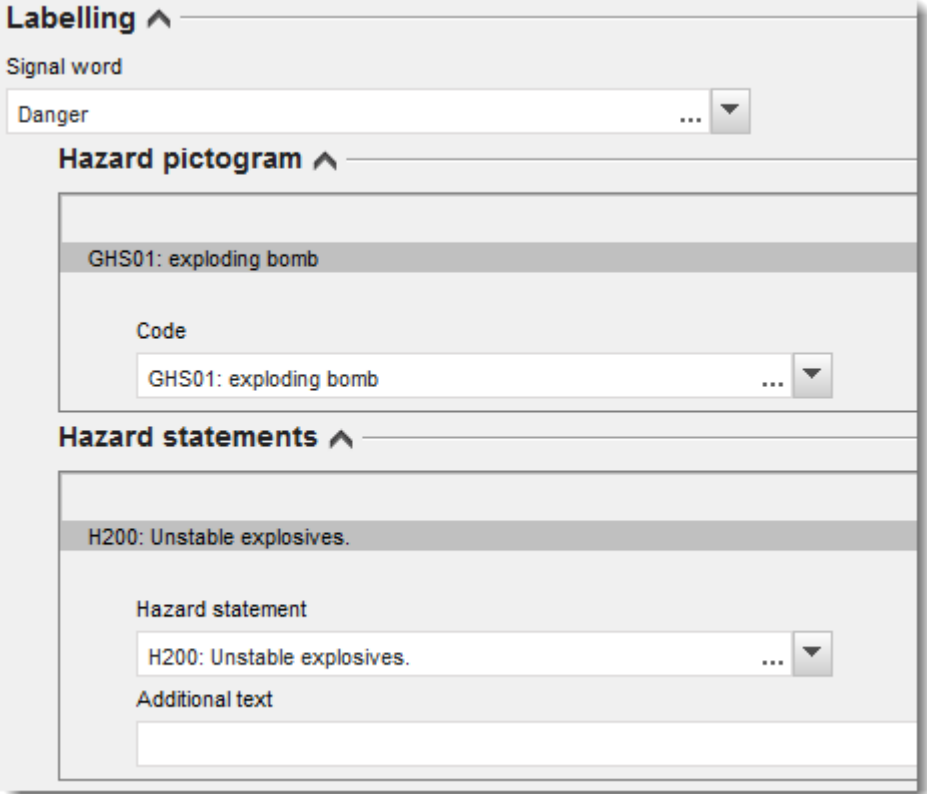

Prioritātes principi bīstamības piktogrammām ir noteikti *CLP* regulas 26. pantā, piemēram, ja ir spēkā bīstamības piktogramma "GHS06", tad bīstamības piktogrammu "GHS07" nenorāda uz etiķetes. Lūdzu, izlasiet *CLP* regulu un/vai norādes par *CLP* kritēriju piemērošanu, lai nodrošinātu konsekvenci klasifikācijas un marķēšanas iedaļās.

Saskaņā ar *CLP* regulas 27. pantu dažus bīstamības apzīmējumus nav jānorāda uz etiķetes sakarā ar dublēšanos vai liekvārdību. Turpmāk sniegti daži piemēri. Lai iegūtu papildinformāciju, lūdzu, izlasiet norādes par *CLP* kritēriju piemērošanu.

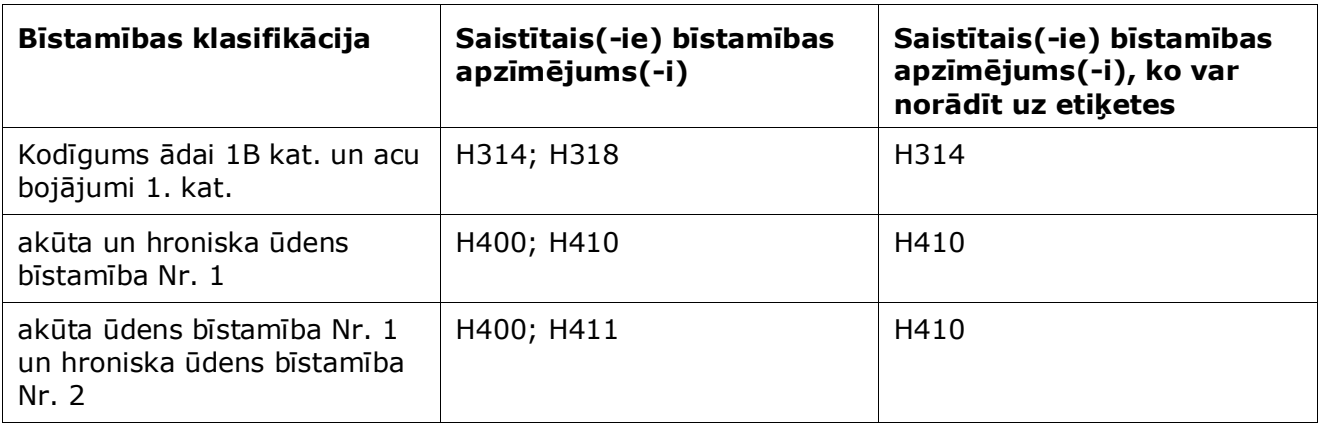

Ar *CLP* regulu īsteno Ķīmisko vielu klasificēšanas un marķēšanas vispārēji saskaņoto sistēmu *(GHS)*. Tomēr *CLP* regulā nav ieviestas visas *GHS* bīstamības kategorijas un attiecīgie

bīstamības apzīmējumi. Tāpēc, lūdzu, ņemiet vērā, ka, aizpildot *IUCLID* 2.1. iedaļu — *GHS*, turpmāk norādītie bīstamības apzīmējumi marķēšanai nav paredzēti *CLP* regulā.

### **Bīstamības apzīmējums (marķējuma iedaļā)**

H227: degošs šķidrums

H303: var būt kaitīgs, ja norīts

H305: var būt kaitīgs, norijot un iekļūst elpošanas ceļos

H313: var būt kaitīgs, ja nonāk saskarē ar ādu

H316: izraisa nelielu ādas kairinājumu

H320: izraisa acu kairinājumu

H401: toksisks dzīvībai ūdenī

H402: bīstams dzīvībai ūdenī

H303+H313: var būt bīstams, norijot vai nonākot saskarē ar ādu

H303+H333: var būt bīstams, norijot vai ieelpojot

H313+H333: var būt bīstams, nonākot saskarē ar ādu vai ieelpojot

H303+H313+H333: var būt bīstams, norijot, nonākot saskarē ar ādu vai ieelpojot

H315+H320: rada ādas un acu kairinājumu

- 12.Attiecīgā gadījumā atlasiet no izvēles saraksta *Precautionary statements* (Drošības prasību apzīmējumi).
- 13.Attiecīgā gadījumā aizpildiet lauku *Additional labelling requirements* (Papildu marķēšanas prasības). Tajās ietverti papildu *CLP* bīstamības apzīmējumi un papildu marķējuma elementi, ko pieprasa *CLP* regulas 25. pantā noteiktās prasības. Plašāka informācija par papildu marķēšanas prasībām pieejama *CLP* regulā un Vadlīnijās.

#### **Piezīmes.**

<span id="page-33-0"></span>14.Attiecīgā gadījumā izvēles sarakstā varat atlasīt piezīmes.

### **6.3. 13. iedaļa "Novērtējuma ziņojumi"**

13. iedaļu var izmantot, lai pievienotu zinātnisko pamatojumu, ko nosaka *CLP* regulas 40.panta 1. punkta e) apakšpunkts:

- Ja vēlaties iestatīt specifisku(-as) robežkoncentrāciju(-as) (*SCL*) vai M koeficientu, stingri ievērojot *CLP* regulas 10. panta nosacījumus, ir jāpievieno šādas darbības zinātnisks pamatojums.
- Zinātniskajam pamatojumam ir jāizmanto ķīmiskās drošības ziņojuma formāta attiecīgās daļas saskaņā ar *REACH* I pielikumu. Pamatojums nav vajadzīgs, ja attiecīgā vērtība ir norādīta *CLP* regulas VI pielikuma 3.1. tabulā ("saskaņotais saraksts").

 Vēl šī iedaļa ir jāizmanto, lai apliecinātu, ka apdraudējumu izraisa tikai īpašs(-i) iedarbības veids(-i) (ja tas(-ie) nav norādīts(-i) saskaņotajā sarakstā (*CLP* regulas VI pielikums)), vai arī ir jānorāda iemesli, kādēļ ir pieļautas atkāpes klasifikācijas un marķējuma jomā, salīdzinot ar esošajiem ierakstiem *C&L* sarakstā (*CLP* regulas 16. panta 1. punkts).

Izmantojiet šo iedaļu, lai nepieciešamības gadījumā pievienotu zinātnisko pamatojumu, ko paredz 16. panta 1. punkta e) apakšpunkts.

Ir jāatzīmē, ka, ja nepiekrītat tai klasifikācijai un marķēšanai (neietverot VI pielikuma 3. daļā minētos saskaņotos), kas jau ir noteikta *C&L* sarakstā, ir jāsniedz pamatojums šai īpašajai bīstamības klasei vai diferenciācijai. Pamatojumā, piemēram, var iekļaut:

- norādi, ka piemaisījumam/piedevai ir ietekme uz vielas klasifikāciju un marķēšanu; un/vai
- norādījumus par vielas formu/stāvokli; un/vai
- paskaidrojumu, ka Jums ir attiecīgie dati/informācija, kas pamato ieteikto vielas klasifikāciju.

Pēc tam *IUCLID* dokumentus, kuros norādīts pamatojums, ir jāpievieno kā vielas datu kopas daļu atbilstoši zemāk sniegtajam aprakstam:

- 1. ar peles labo pogu noklikšķiniet uz 13. iedaļas *Assessment Reports* (Novērtējumu ziņojumi) *TOC* cilnē, kas atrodas navigācijas panelī ekrāna kreisajā daļā.
- 2. atlasiet izlases sarakstā *New record* (Jauns ieraksts).
- 3. Parādīsies sadaļa "New endpoint study record" (Jauns parametra izpētes protokols). Pārdēvējiet jauno parametru izpētes protokolu uz Justification for a SCL or M factor in accordance with Article 10 of the CLP Regulation *(SCL vai M koeficienta pamatojums saskaņā ar CLP regulas 10. pantu)* vai Justification for route of exposure (Iedarbības veida pamatojums) vai Iemesls par nespēju vienoties par paziņoto *C&L* (16. pants)) un saglabājiet to.

Lai aizpildītu šo iedaļu, veiciet šādas darbības:

- 1. izvēles sarakstā *Type of report* (Ziņojuma veids) atlasiet *REACH Chemical safety report (CSR)* (*REACH* ķīmiskās drošības ziņojums *(CSR)*) vai *other* (cits). Ja esat atlasījis *other* (cits), Jums ir jāaizpilda blakus esošais lauks.
- 2. laukā *Document / report* (Dokuments/ziņojums) uzklikšķiniet uz <sup>⊕</sup> pogas; uznirstošajā logā uzklikšķiniet uz *Browse* (Pārlūkot), sameklējiet attiecīgo dokumentu un pievienojiet to. izmantojiet lauku *Remarks* (Piezīmes), lai sniegtu vēl precīzāku informāciju par dokumenta veidu; pēc tam uzklikšķiniet uz *OK* (Labi).

<span id="page-34-0"></span>Ja ir nepieciešams pievienot vairākus dokumentus šajā iedaļā, atkārtojiet šos darbības soļus.

# **7. Kā sagatavot dokumentāciju**

Tiklīdz vielas datu kopā esat iekļāvuši visu attiecīgo informāciju, Jums ir jāizveido dokumentācija.

Pirms dokumentācijas izveides ieteicams pārbaudīt, vai dati vielas datu kopā ir pilnīgi, ko var izdarīt, izmantojot *Validation assistant* (Validācijas palīgrīks). Lai iegūtu vairāk informācijas par to, kā strādāt ar validācijas palīgrīku, aplūkojiet *IUCLID* palīdzības sistēmu.

Tāpat pirms dokumentācijas izveides savlaicīgi pārbaudiet, vai nav iespējams uzlabot datu

kopas kvalitāti; lūdzu, apskatiet *ECHA* tīmekļa vietnē tīmekļa lapu *Kā uzlabot dokumentāciju*: [http://echa.europa.eu/support/how-to-improve-your-dossier.](http://echa.europa.eu/support/how-to-improve-your-dossier)

- 1. Lai izveidotu dokumentāciju, atveriet pieejamo vielas datu kopu sarakstu, noklikšķinot *IUCLID* mājas lapā uz *Substance* (Viela).
- 2. Visas pieejamās vielas (lietotāja noteiktā meklēšanas vaicājuma robežās) tiek parādītas navigācijas panelī ekrāna kreisajā daļā. Ja vielas nav redzamas sarakstā, Jūs tās varat meklēt, izmantojot meklēšanas paneli. Ja saraksts ir pārāk garš, varat arī filtrēt, filtra laukā ierakstot vielas nosaukuma daļu.
- 3. Atlasiet vielu, kurai vēlaties izveidot dokumentāciju.
- 4. Ar peles labo pogu noklikšķiniet uz vielas vaicājuma rezultātu sarakstā. Uznirstošajā izvēlnē atlasiet *Create dossier* (Izveidot dokumentāciju).
- 5. Kad ir atlasīta izvēle *Create dossier* (Izveidot dokumentāciju), tiek parādīts dokumentācijas izveides vednis. Izpildiet dokumentācijas izveides vednī norādītās darbības.

Dokumentācijas izveides vednī noklusējuma izvēle sastāv tikai no diviem posmiem: *Select submission type* (1) (Atlasīt iesniegšanas tipu) (1) un *Complete the dossier header* (5) (Aizpildīt dokumentācijas galveni). Ja vēlaties mainīt noklusējuma iestatījumus, lai parādītu vairāk izvēles, atlasiet izvēles rūtiņu *Use advanced settings* (Lietot papildu iestatījumus).

#### **1. Iesniegšanas tipa izvēle**

Sekmīgai dokumentācijas iesniegšanai ir svarīgi atlasīt pareizu dokumentācijas veidni, izvēloties iesniegšanas tipu. Pirms eksportējat dokumentāciju, pārbaudiet, vai izvēlētā veidne atbilst paredzētajai iesniegšanas dokumentācijai.

Ja ir atlasīta izvēles rūtiņa *Use advanced settings* (Lietot papildu iestatījumus), izpildiet 2. — 4. posmā norādītās darbības, savukārt, ja nav izmainīti noklusējuma iestatījumi (ieteicamā pieeja), pārejiet uzreiz uz 5. posmu:

- 2. Nosakiet konfidencialitātes līmeni, atlasot datu aizsardzības karodziņu. Ja vielas datu kopā esat iekļāvis kādu konfidencialitātes vai reglamentējošās programmas karodziņu, lūdzu, pārbaudiet, vai dokumentācijā ir iekļauta attiecīgā informācija, atlasot šajā posmā atbilstošus karodziņus. Ja neesat pārliecināts, atlasiet izvēli pēc noklusējuma "Visi lauki tostarp konfidenciāla informācija par testēšanas materiālu". *ECHA* izvērtēs informācijas konfidencialitāti un sniegto pamatojumu. Vairāk informācijas par dokumentācijas daļas publicēšanu pieejama *ECHA* tīmekļa vietnē: [http://echa.europa.eu/manuals.](http://echa.europa.eu/manuals)
- 3. Atlasiet dokumentācijā iekļaujamās anotācijas.
- 4. Pārbaudiet un atlasiet dokumentus un entītijas, kuras tiks iekļautas Jūsu dokumentācijā. Lai to izdarītu, atlasiet sarakstā *Entities list* (Entītiju saraksts) vielas entītiju, kas būs

norādīta pirms . Ar vielu saistītie dokumenti un entītijas tiks norādīti logā *References to* (Atsauces uz); iekļaujamie dokumenti jau būs pārbaudīti. Dokumentācijā vienmēr ir jāiekļauj atsevišķi dokumenti, piemēram, 1.1. iedaļa, ko šajā posmā nevar izlaist. Atkarībā no iesniegšanas tipa daži dokumenti netiks parādīti sarakstā un tos nevar iekļaut, jo tie neattiecas uz izvēlēto iesniegšanas tipu. Ja neesat pārliecināts par iekļaujamo informāciju, atlasiet *Next* (Nākošais) un izmantojiet šim iesniegšanas tipam noklusējuma iestatījumus.

#### **5. Aizpildiet dokumentācijas galveni, ievadot papildu administratīvo informāciju**

Informācija, kas iekļauta dokumentācijas galvenē, ir būtiska uzņēmējdarbības noteikumu pārbaudē, iesniedzot Jūsu dokumentāciju. Iesniedzot nepilnīgu vai nepareizu informāciju, Jūsu iesniegtā dokumentācija var tikt atteikta, un šādā gadījumā Jums būs jāizveido jauna dokumentācija ar izlabotu informāciju un vēlreiz tā jāiesniedz. Lai iegūtu vairāk informācijas, skatiet pielikumu: *Pārskats par uzņēmējdarbības noteikumu pārbaudi, ko veic ECHA iesniegtajai dokumentācijai*.

Turpmākajās apakšnodaļās aprakstīts, kā dokumentācijas galvenē ievadīt administratīvo informāciju.

## <span id="page-36-0"></span>**7.1. Administratīvā informācija**

Ievadiet atbilstīgu *dokumentācijas nosaukumu*, pēc kura Jūs viegli varēsiet identificēt dokumentāciju, meklējot un eksportējot to no datubāzes *IUCLID*.

Attiecīgajā gadījumā ievadiet *dokumentācijas iesniegšanas piezīmi*. Šajās piezīmēs varat ietvert papildinformāciju par iesnieguma iemesliem (piemēram, detalizētā veidā norādīt, kura informācija tika atjaunināta).

# <span id="page-36-1"></span>**8. Kā eksportēt dokumentāciju**

Lai sāktu eksportēšanas procesu, vispirms Jums ir jāatrod *IUCLID* lietojumprogrammas navigācijas panelī dokumentācija. Tiklīdz meklēšanas rezultātu sarakstā tiek parādīta dokumentācija, ar peles labo pogu noklikšķiniet uz tās ieraksta un pēc tam atlasiet izvēlnē *Export* (Eksportēt).

Sīkāka informācija par eksportēšanas vedni atrodama palīdzības funkcijā, kas iekļauta *IUCLID* lietojumprogrammā.

# <span id="page-36-2"></span>**9. Dokumentācijas iesniegšana**

Lai iesniegtu savu dokumentāciju *ECHA,* Jums ir jāpiesakās *REACH-IT*, izmantojot juridiskās personas informāciju par iesniedzēja iestādi, un jāizpilda norādes, kuras sniegtās par Jūsu specifisko iesniegšanas tipu.

*REACH-IT* varat piekļūt no *ECHA* tīmekļa vietnes: [http://www.echa.europa.eu/,](http://www.echa.europa.eu/) vai dodoties uz *REACH-IT* mājas lapu: [https://reach-it.echa.europa.eu/.](https://reach-it.echa.europa.eu/)

# <span id="page-36-3"></span>**10. Dokumentācijas atjaunināšana**

Ja ir jāatjauno dokumentācija, nevajag vēlreiz pārrakstīt visus datus par vielu. Tā vietā Jūs varat atjaunināt informāciju vielas datu kopā. Lai rediģētu vielas datu kopu, atlasiet to no navigācijas paneļa un aizpildiet vai atjauniniet visus attiecīgos datus. Kad datu kopa ir aizpildīta, Jūs varat sākt veidot dokumentāciju (skatīt sadaļu *"Kā izveidot dokumentāciju"*).

# <span id="page-37-0"></span>**Annex 1. Pārskats par uzņēmējdarbības noteikumu pārbaudēm, ko veic ECHA iesniegtajai dokumentācijai**

Uzņēmējdarbības noteikumi ir dokumentācijas un administratīvo priekšnoteikumu kopums, kas ir jāizpilda, lai ECHA varētu pārliecināties, ka dokumentāciju var pienācīgi apstrādāt un ir iespējams sekmīgi īstenot paredzētos regulatīvos procesus. Uzņēmējdarbības noteikumi neparedz iesniegto datu pilnīguma vai atbilstības novērtēšanu. Ja iesniegtie dokumenti neiztur pārbaudi uzņēmējdarbības noteikumu līmenī, dokumentācija tiek automātiski dzēsta no sistēmas un ir jāiesniedz jauns iesniegums, pirms var uzsākt jebkādus citus regulatīvos procesus. Uzņēmējdarbības noteikumu pārbaudes rezultātus var aplūkot REACH-IT iesniegtās dokumentācijas ziņojumā.

Šis dokuments Jums palīdzēs orientēties vielas datu kopas sastādīšanas pamatprasībās un aizpildīt IUCLID dokumentācijas galveni. Turklāt, pirms Jūs eksportējat datus no IUCLID uz REACH-IT, vielas datu kopas sagatavošanai un galīgās dokumentācijas pārbaudīšanai ir ieteicams izmantot IUCLID validācijas palīgrīka spraudni. Ar peles labo pogu uzklikšķiniet uz vielas datu kopas vai dokumentācijas IUCLID navigācijas panelī un atlasiet *Validate* (Veikt validāciju). Šis spraudnis pārbaudīs atbilstību lielākai daļai uzņēmējdarbības noteikumu. Tomēr daži uzņēmējdarbības noteikumi būs atkarīgi no informācijas, kāda tiek saglabāta REACH-IT datu bāzē, un tāpēc spraudnis nevarēs imitēt visus uzņēmējdarbības noteikumus, kuriem veic pārbaudi Aģentūra.

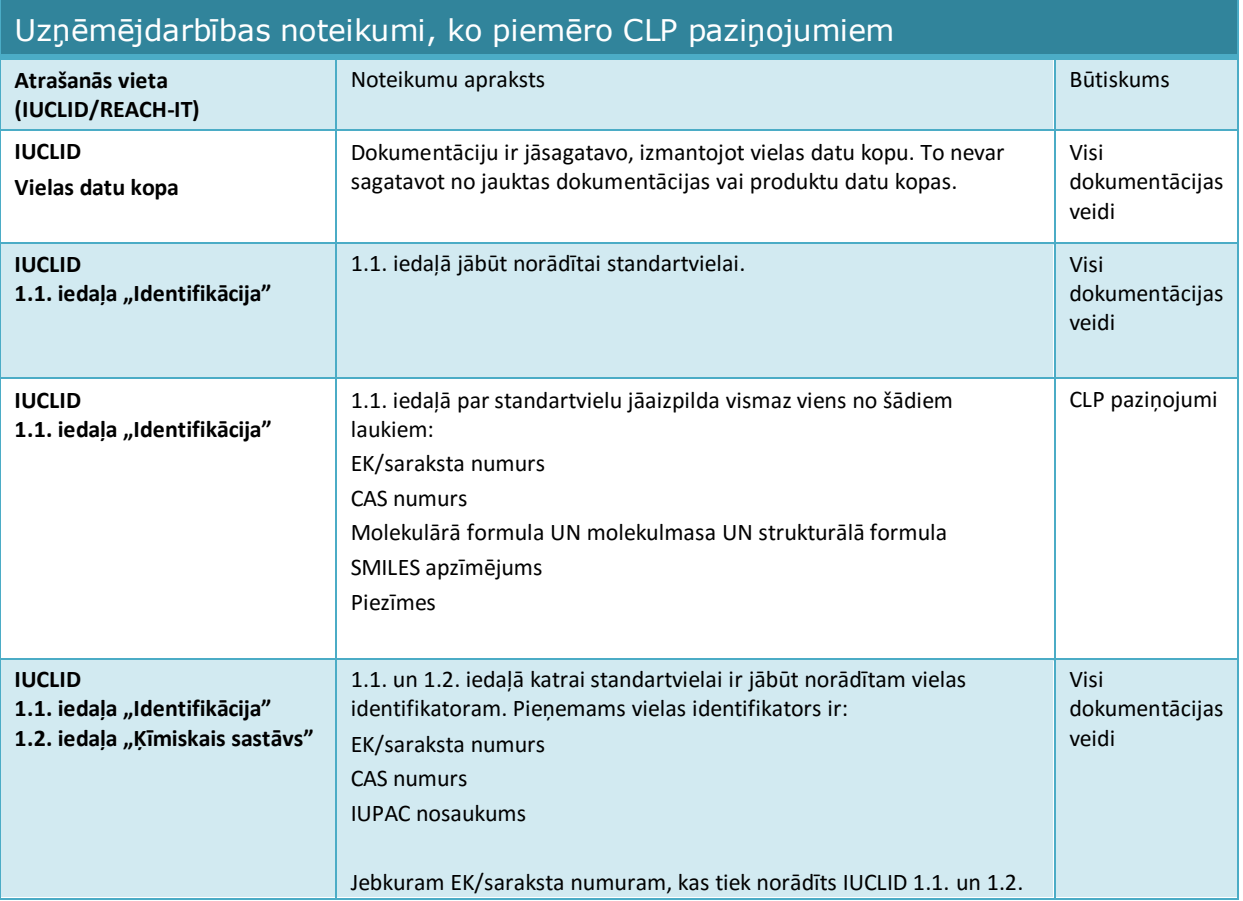

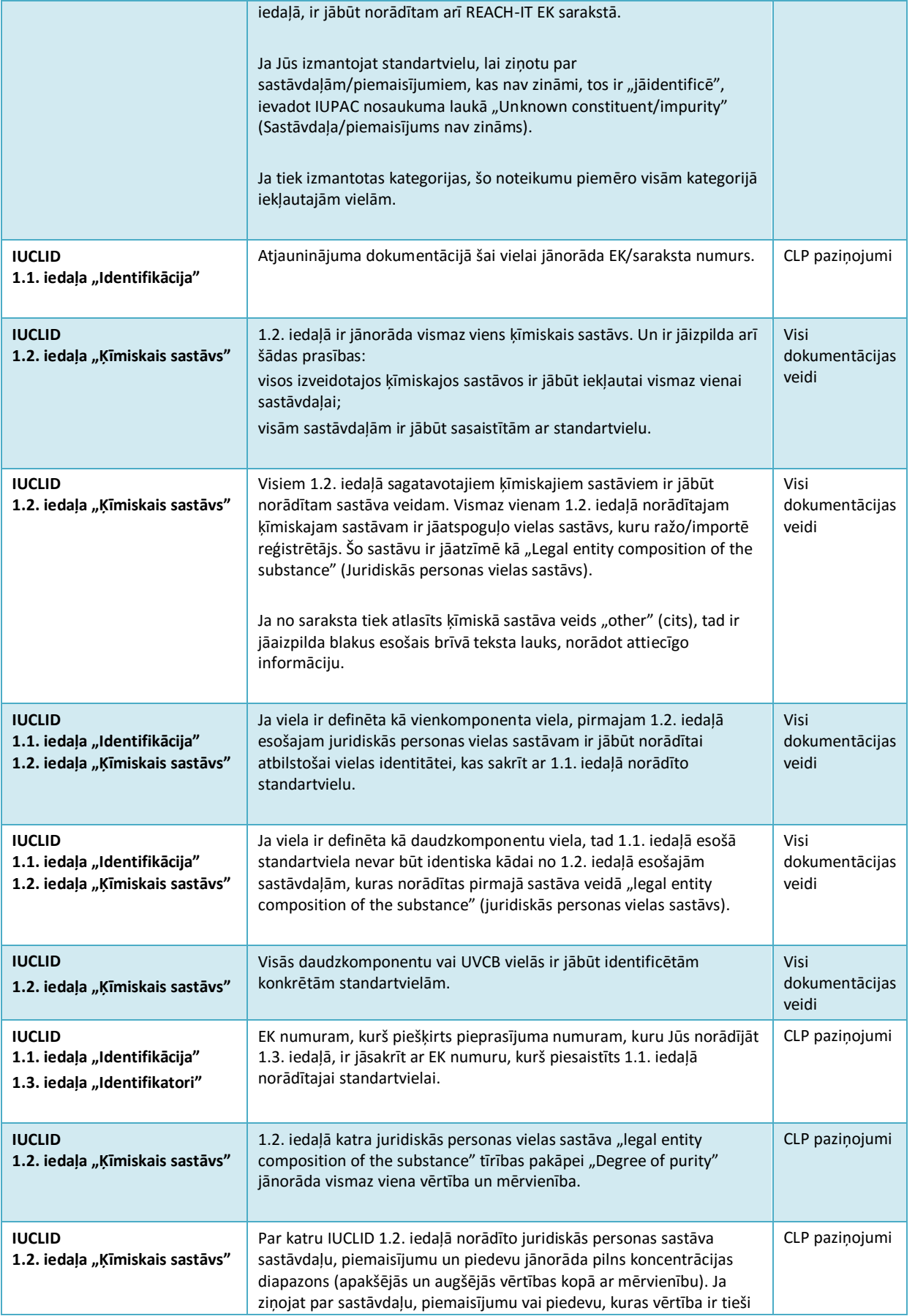

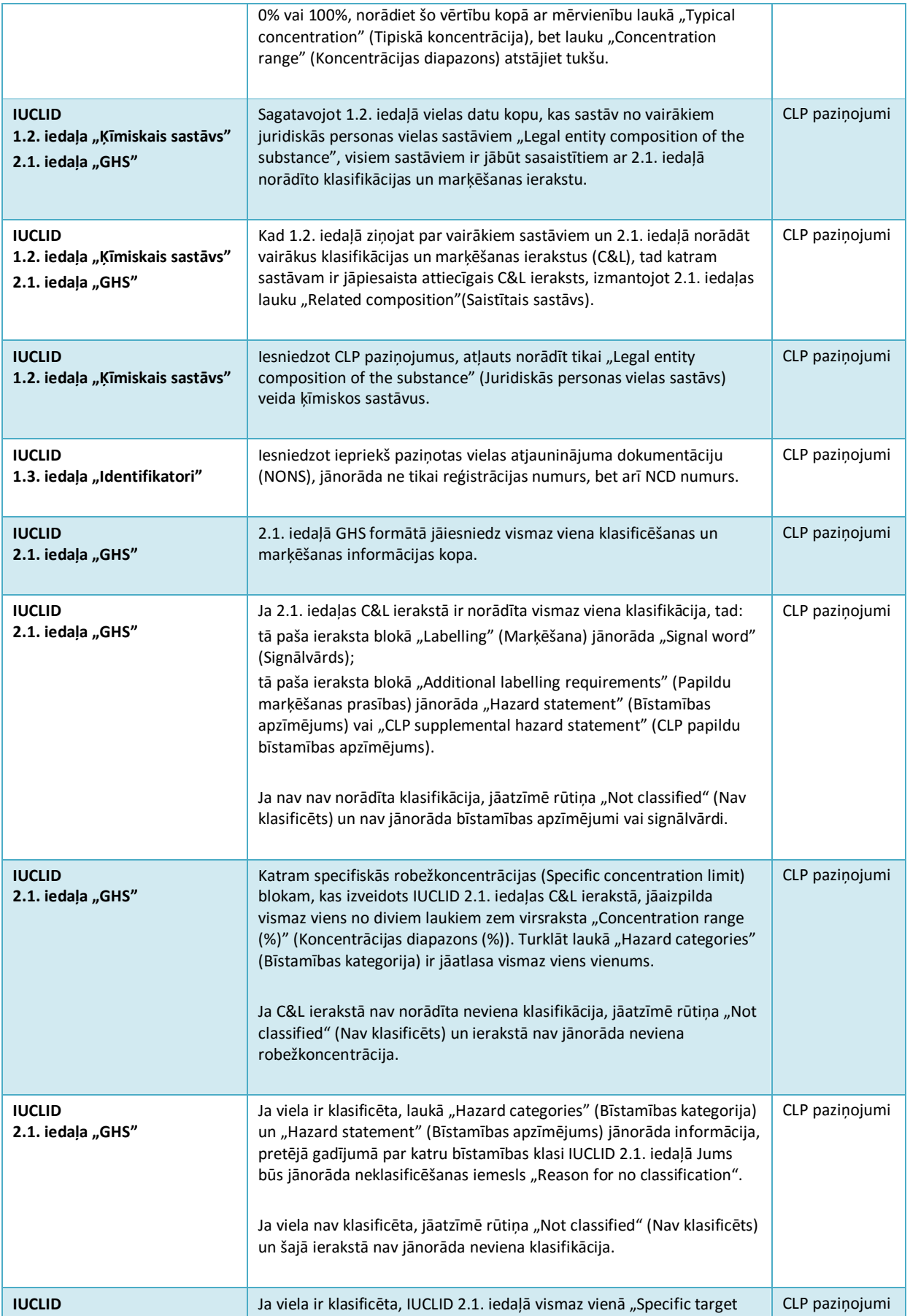

**Dokur** 

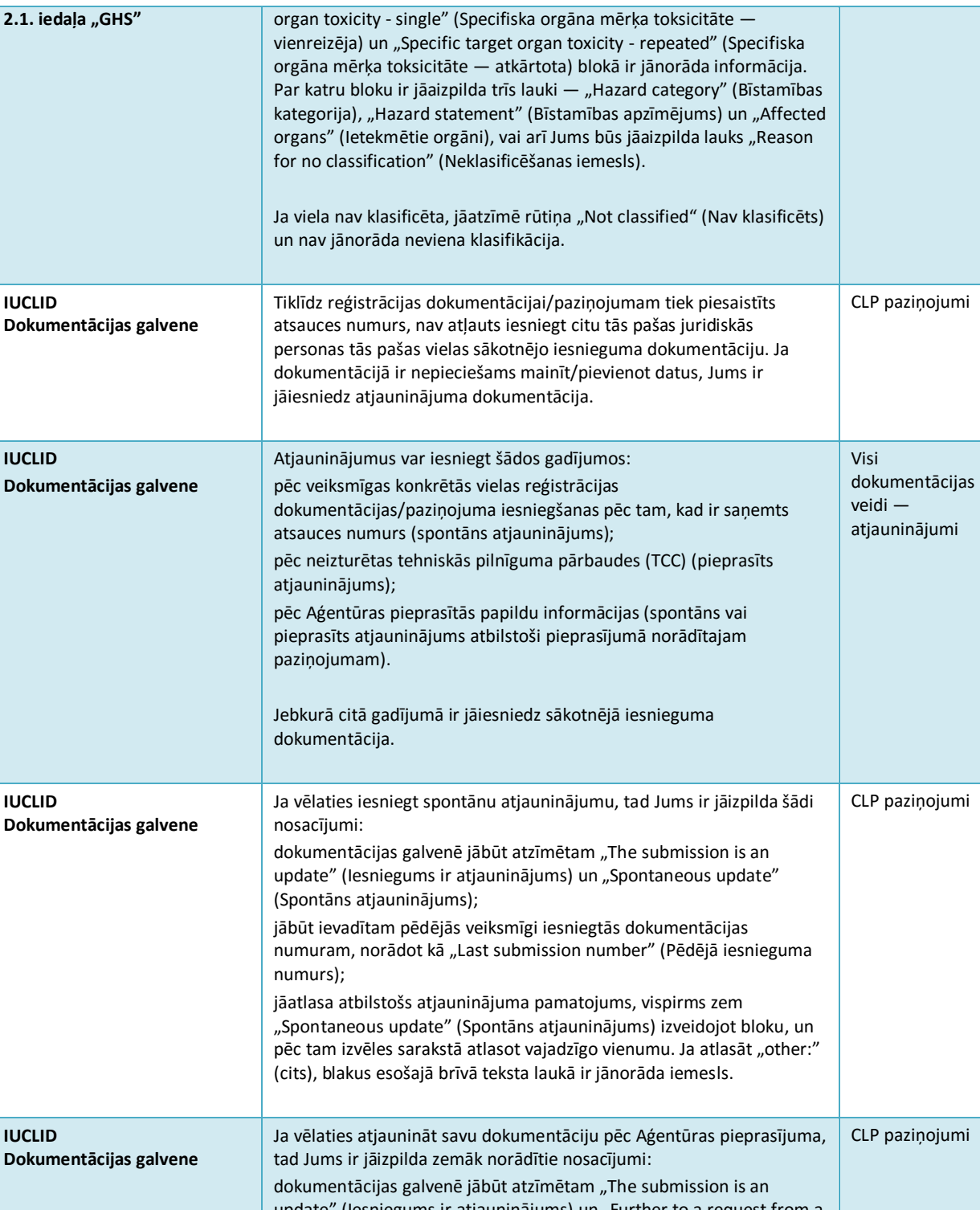

**IUCLID Dokun** update" (Iesniegums ir atjauninājums) un "Further to a request from a regulatory body" (Pēc regulatīvās iestādes pieprasījuma); jābūt ievadītam pēdējās veiksmīgi iesniegtās dokumentācijas numuram, norādot kā "Last submission number" (Pēdējā iesnieguma numurs); laukā "Number" jābūt norādītam anotācijas numuram. Anotācijas numuru var atrast REACH-IT zem virsraksta "Galvenie dokumenti" (Key documents) vēstulē par atjauninājumu.

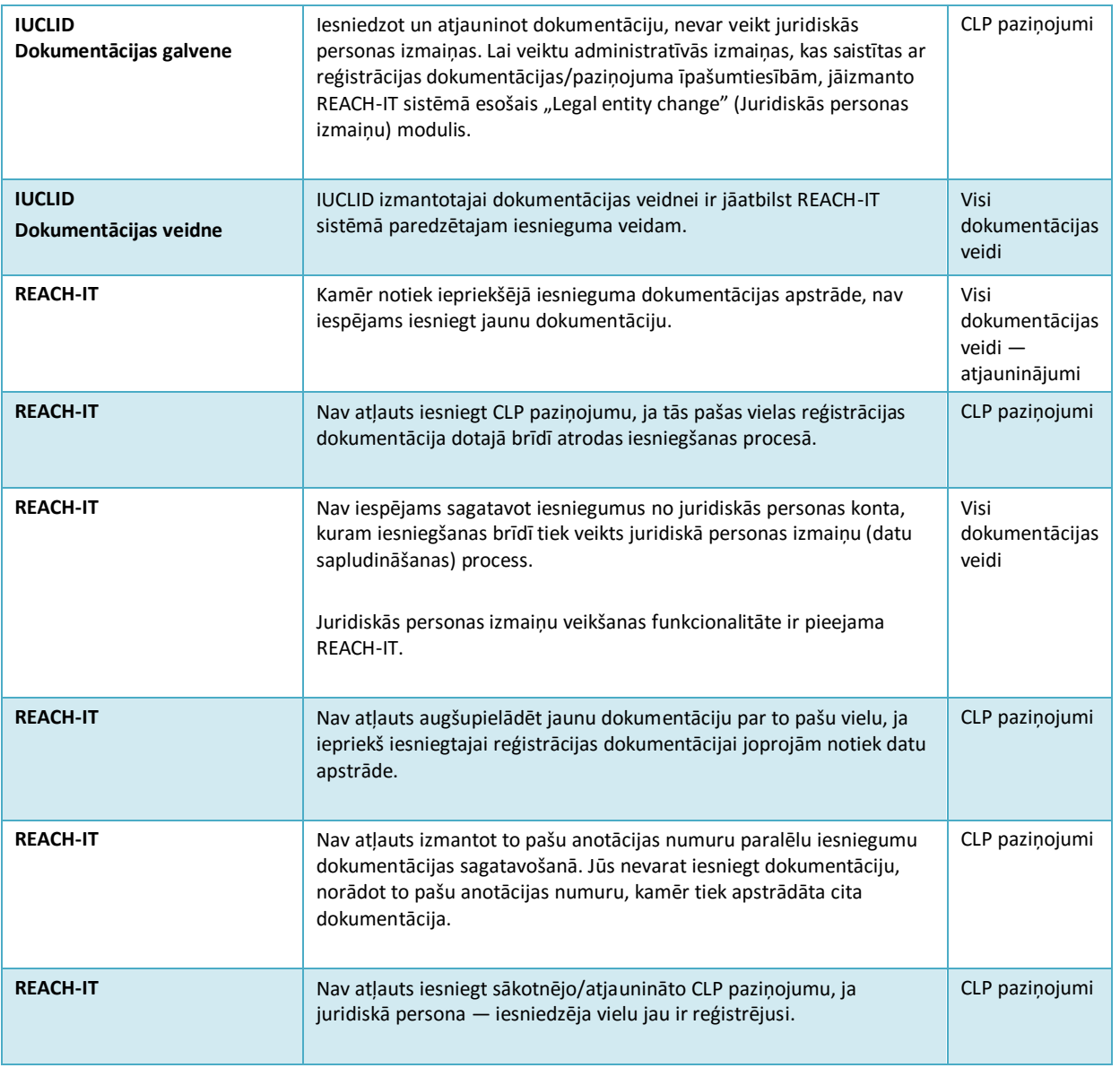

**EIROPAS ĶIMIKĀLIJU AĢENTŪRA ANNANKATU 18, P.O. BOX 400, FI-00121 HELSINKI, SOMIJA ECHA.EUROPA.EU**